# **Table of Content**

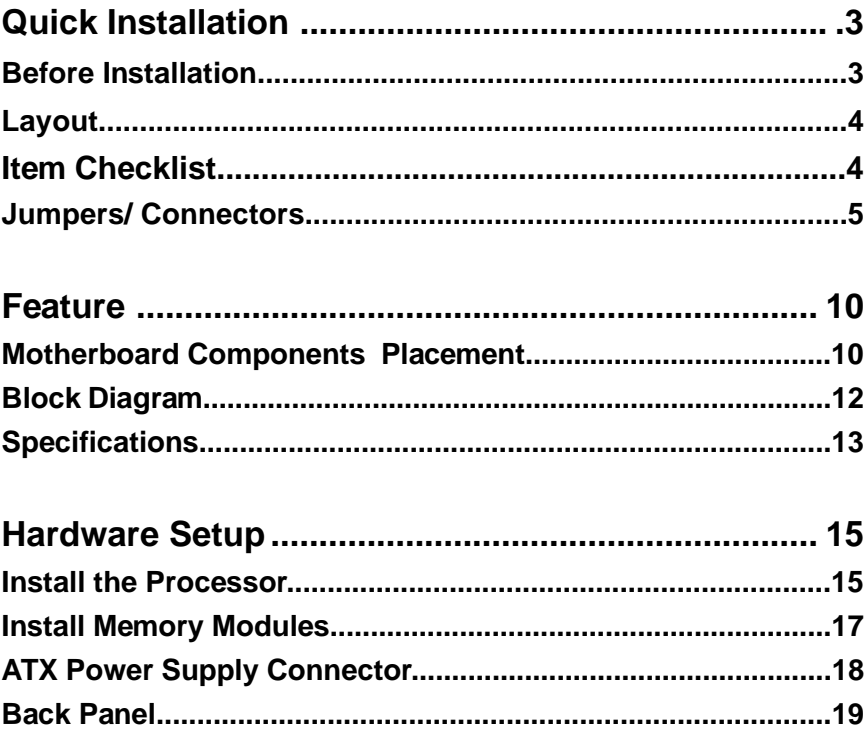

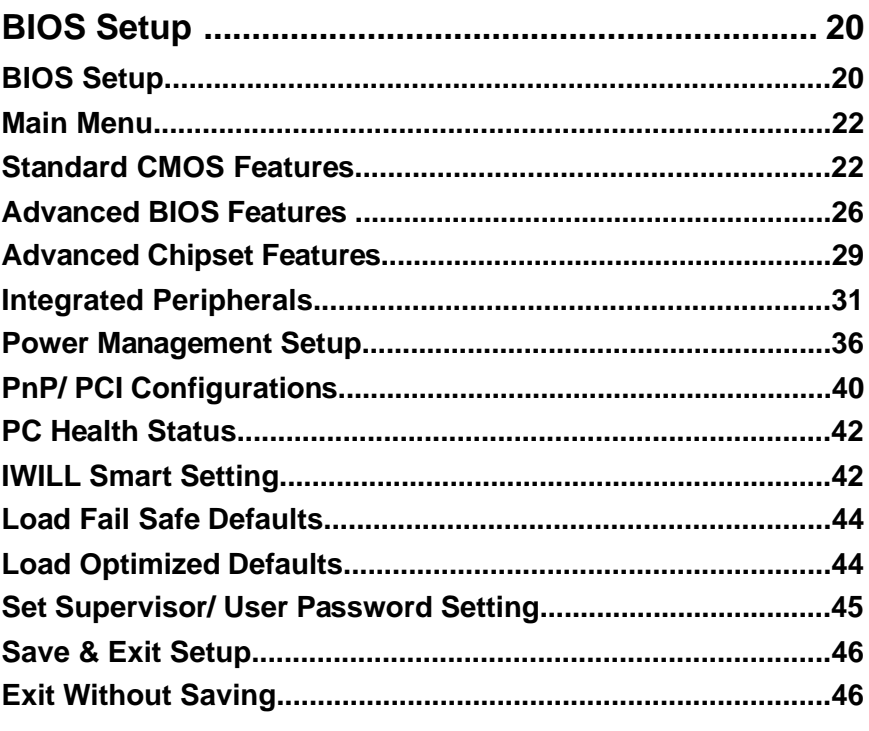

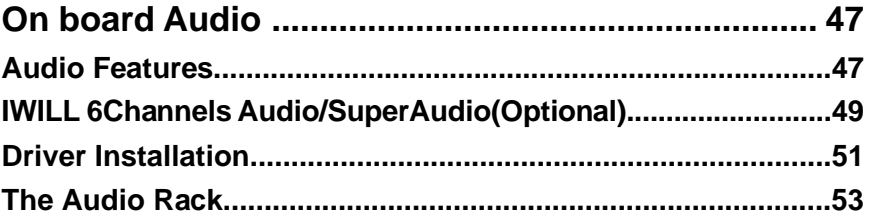

## *Quick Installation*

### **Before Installation**

For installation, you may need some or all of the following tools: Medium size flat blade screwdriver Medium size Phillips head screwdriver A 3/16 inch nut driver or wrench

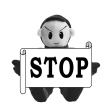

Users must follow these guidelines to ensure the motherboard is protected during installation.

1.Make sure your computer is powered-off .

2.The motherboard, like all other electronic equipment, is sensitive to static. Please take the proper precautions when handling it. If possible, ground yourself by touching a metal table or desk. keep the board in its conductive wrapping until it is configured and ready to be installed in your system.

3.Keep all magnets away from both your hard and floppy disk drives, especially magnetic screwdrivers. Keep both floppy and hard disks apart if disassembed.

4.Keep water and liquids away from your computer and its components.

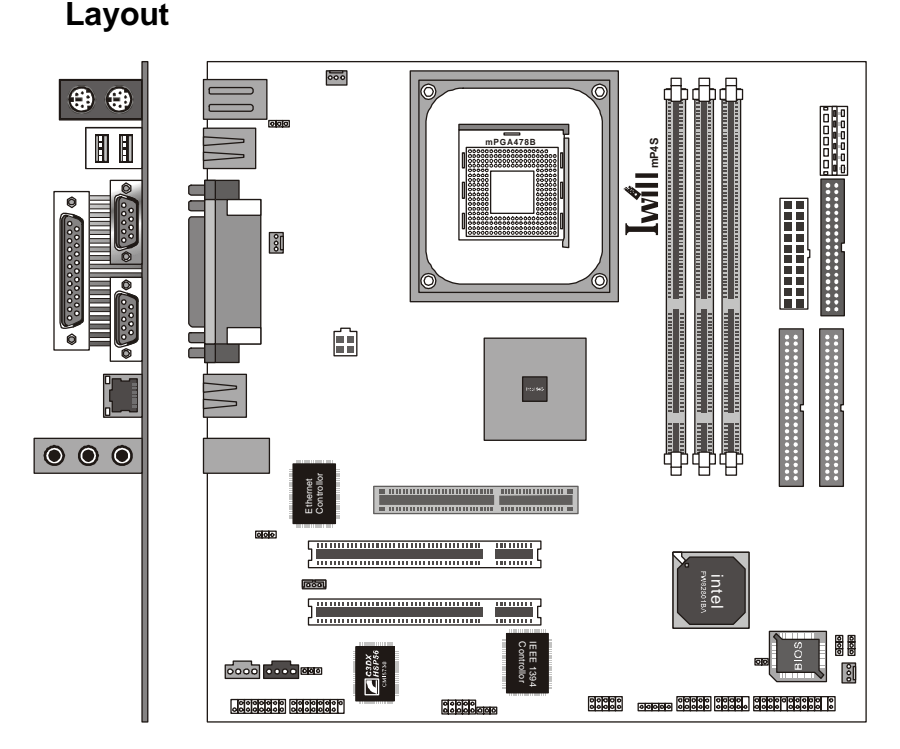

### **Item Checklist**

- [ V ] The motherboard
- [ V ] I/O shield
- [ V ] Operation manual
- [ V ] ATA 100/66 IDE cable
- [ V ] Floppy cable
- [ V ] Power Installer CD
- [ V ] 6CHG (6 channel audio bracket)
- [ V ] 6CH1394 (1394 bracket, mP4S-1394 only)

### **Optional**

- [ ] USB riser kit
- [ ] IWILL Super Audio (for SPDIF)

### **Jumpers/Connectors**

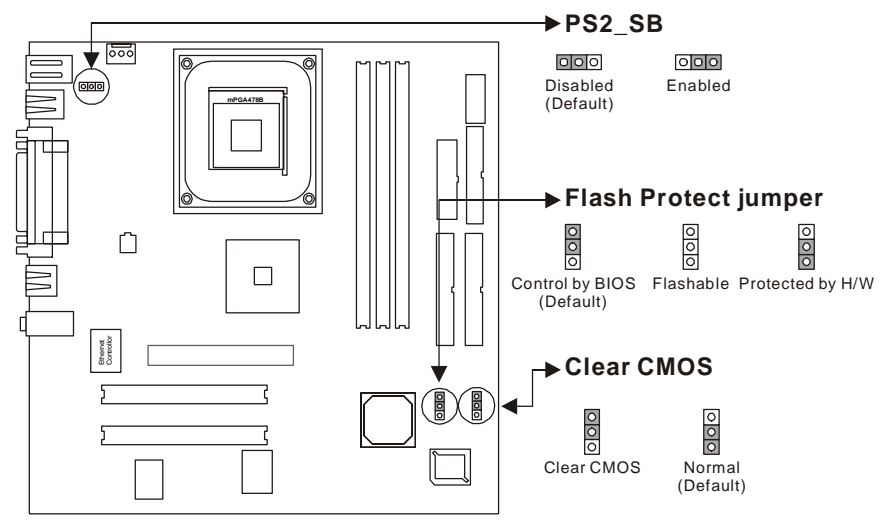

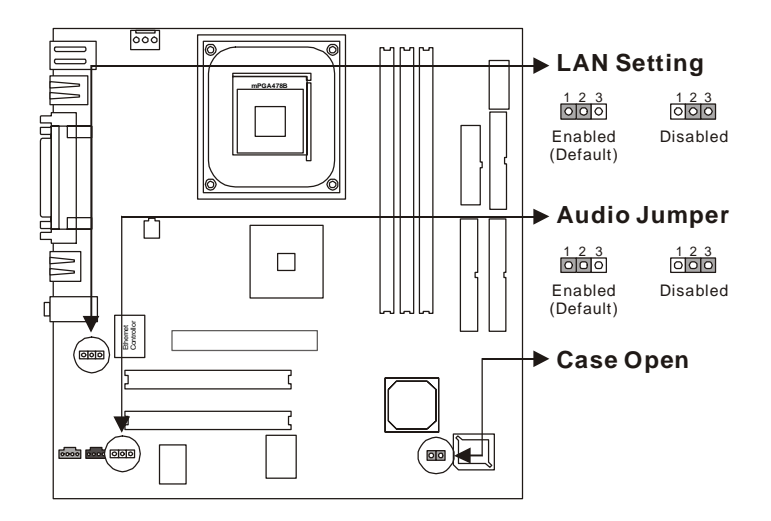

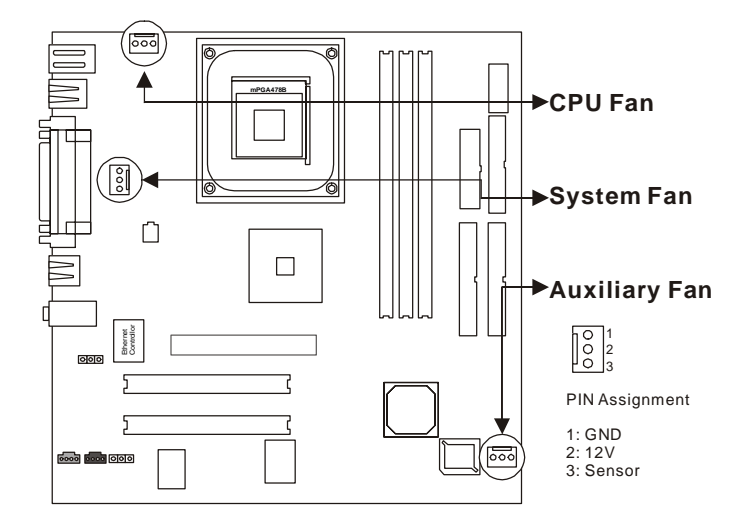

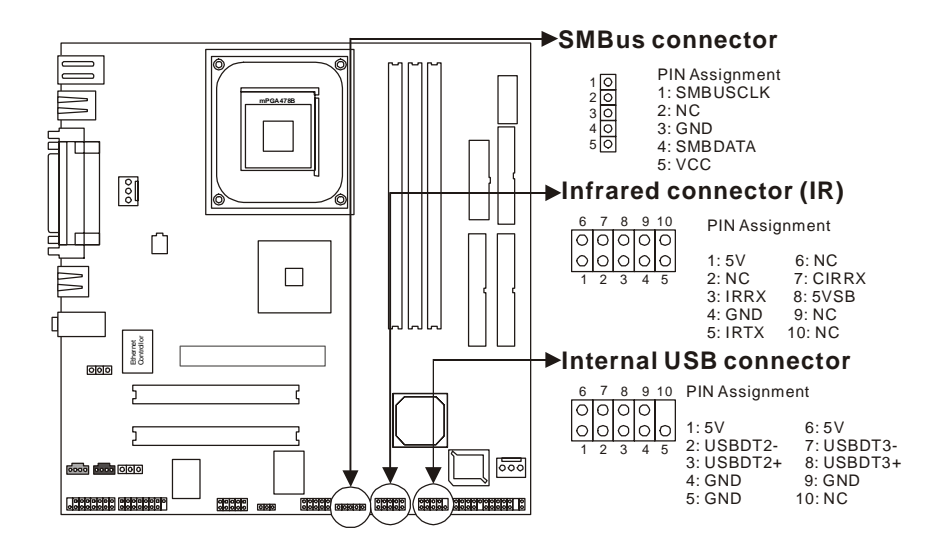

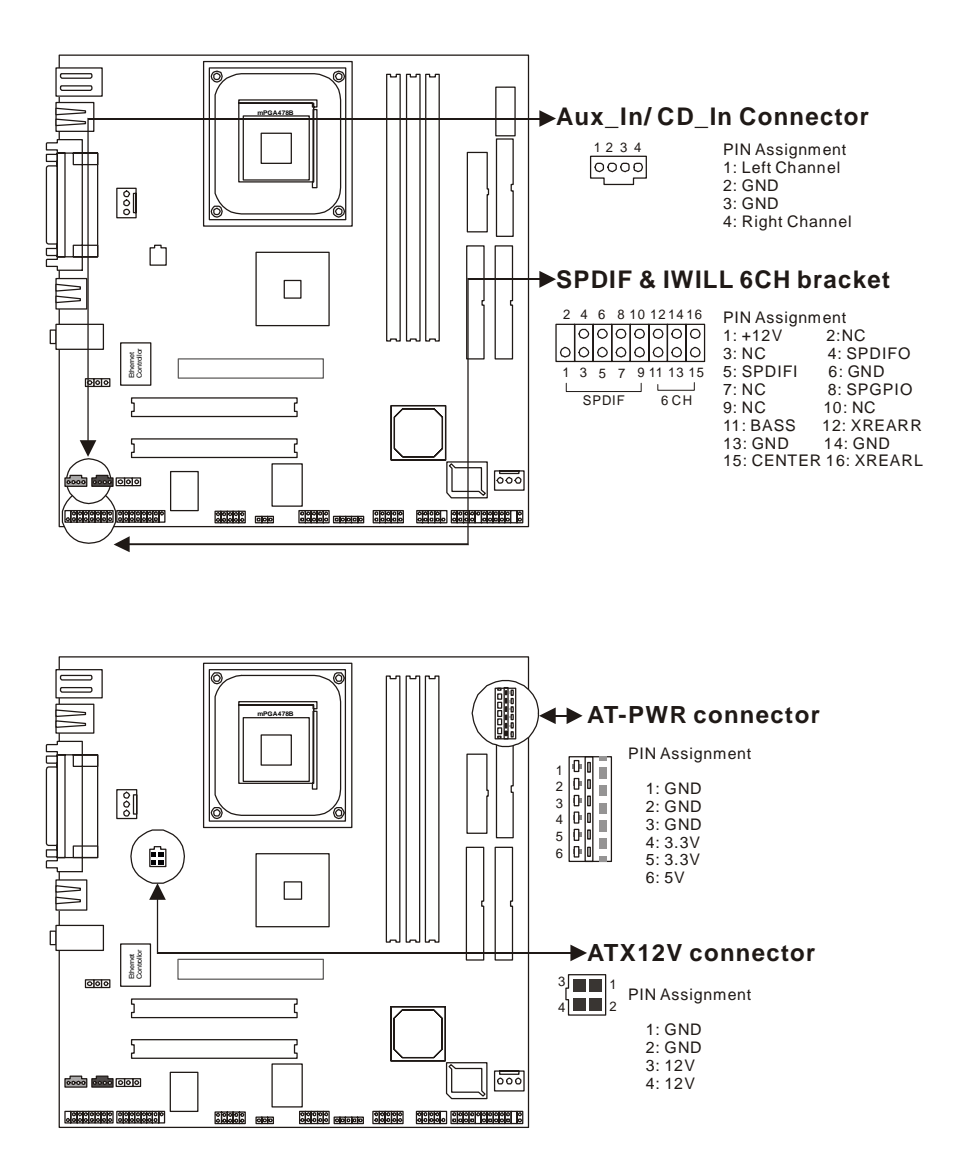

**ATX power connector**

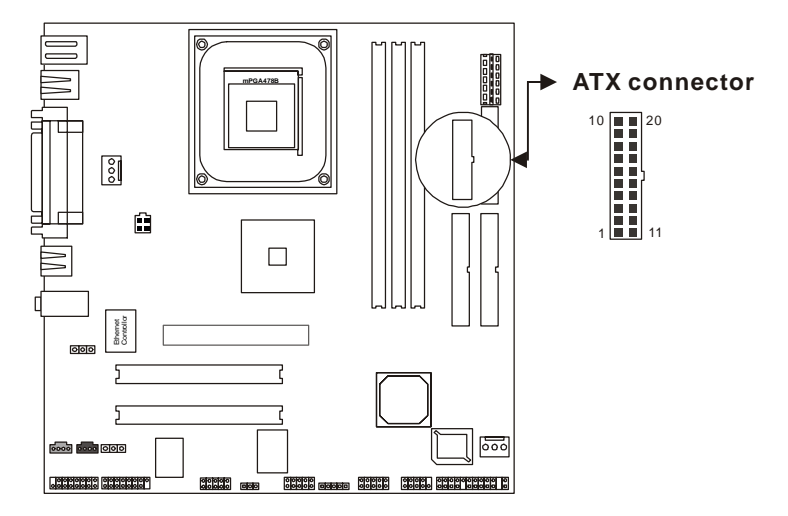

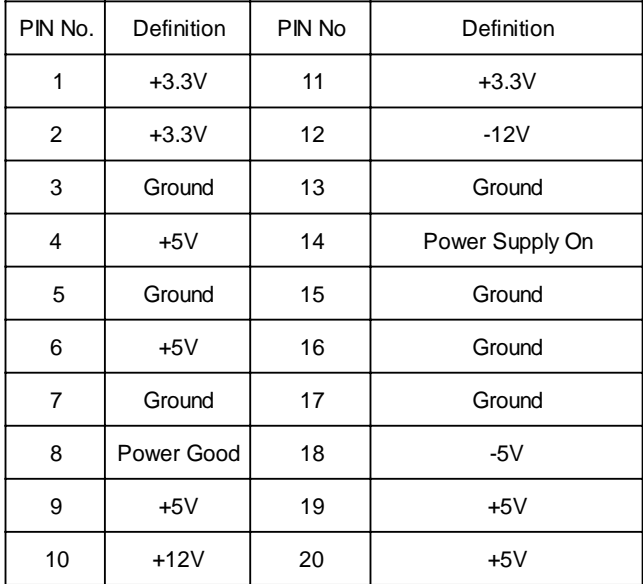

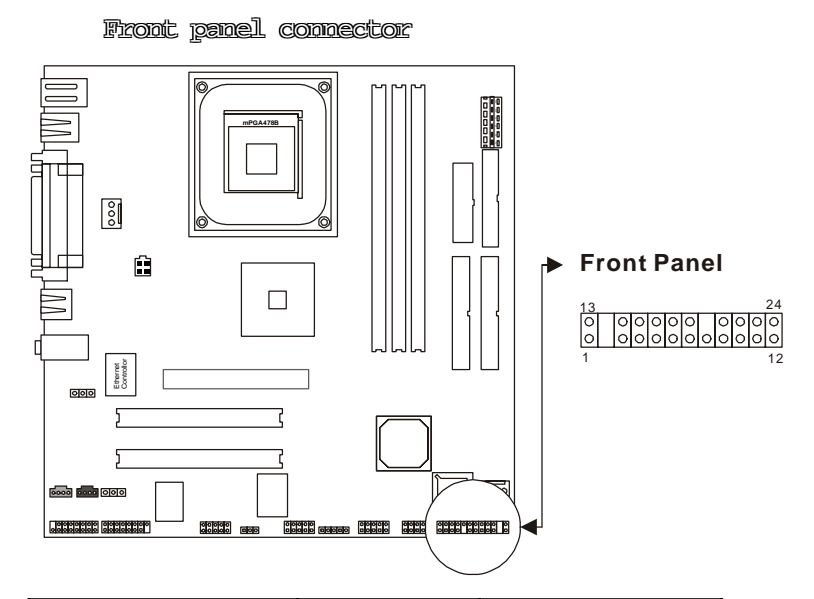

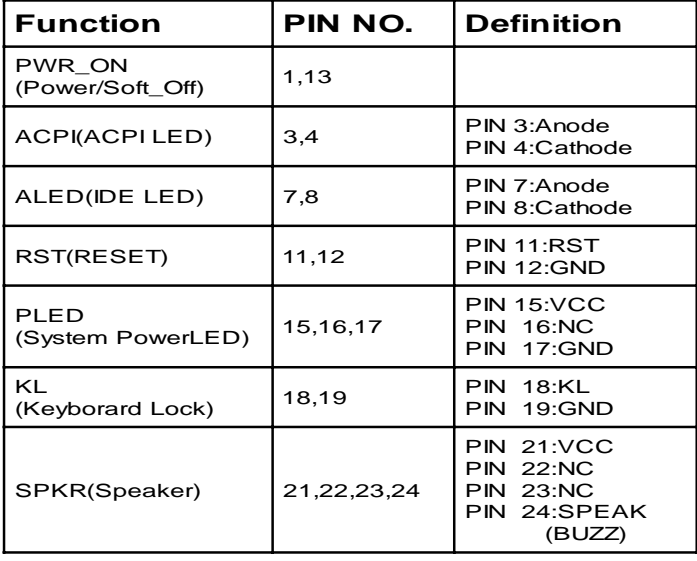

### *Features*

### **Motherboard Components Placement**

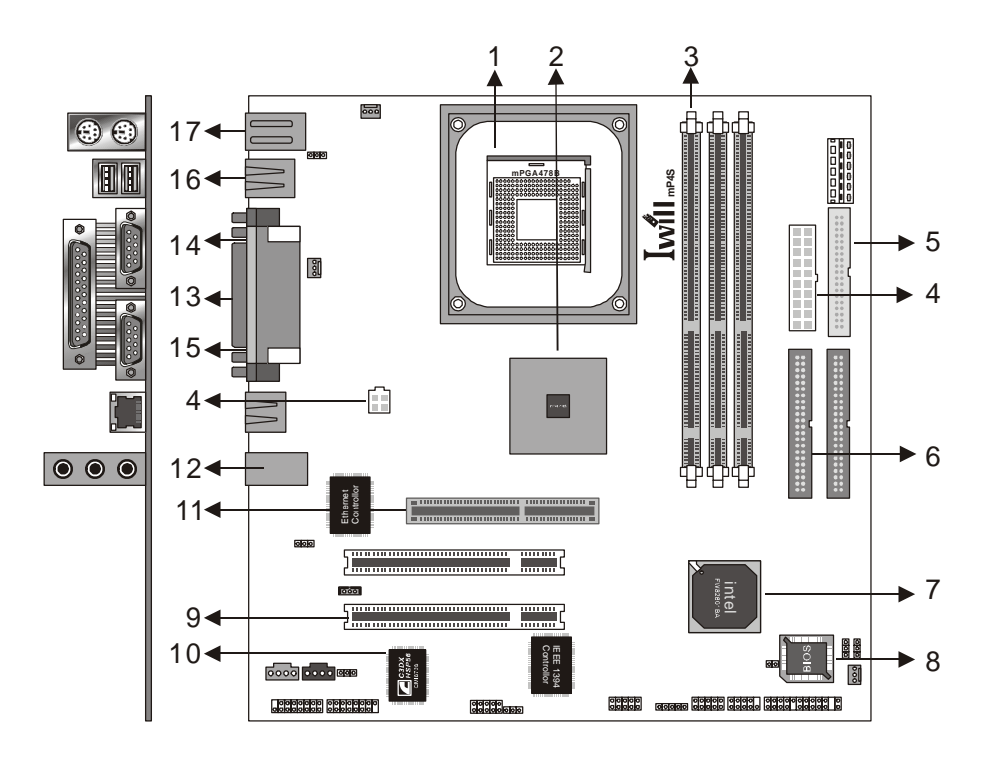

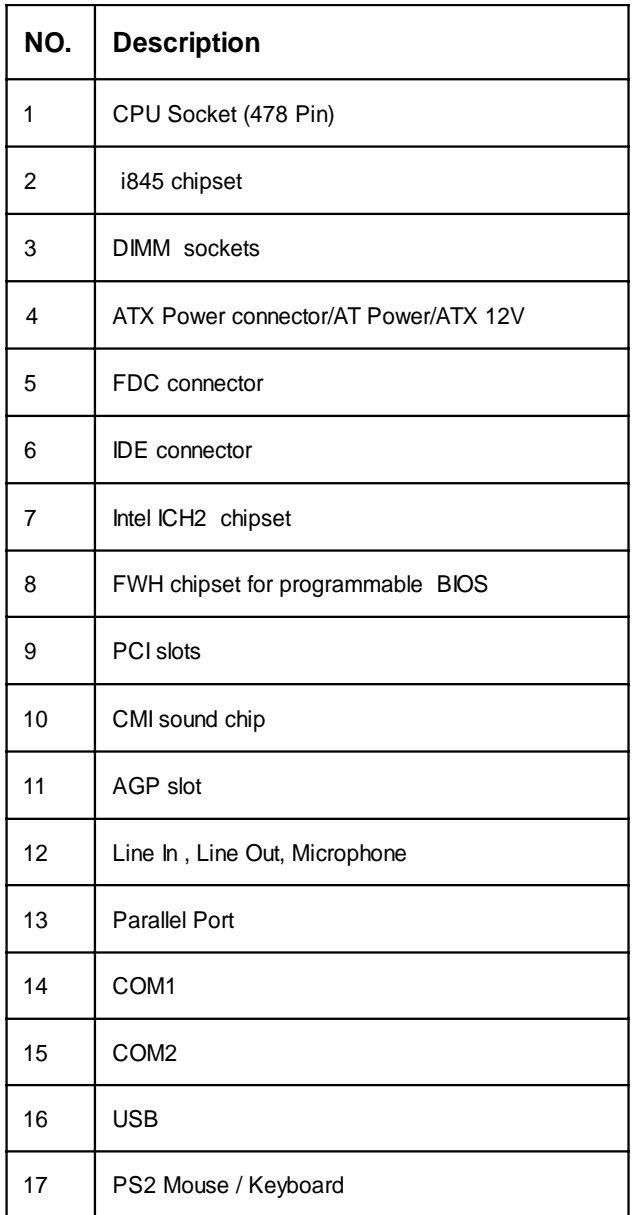

### **Block Diagram**

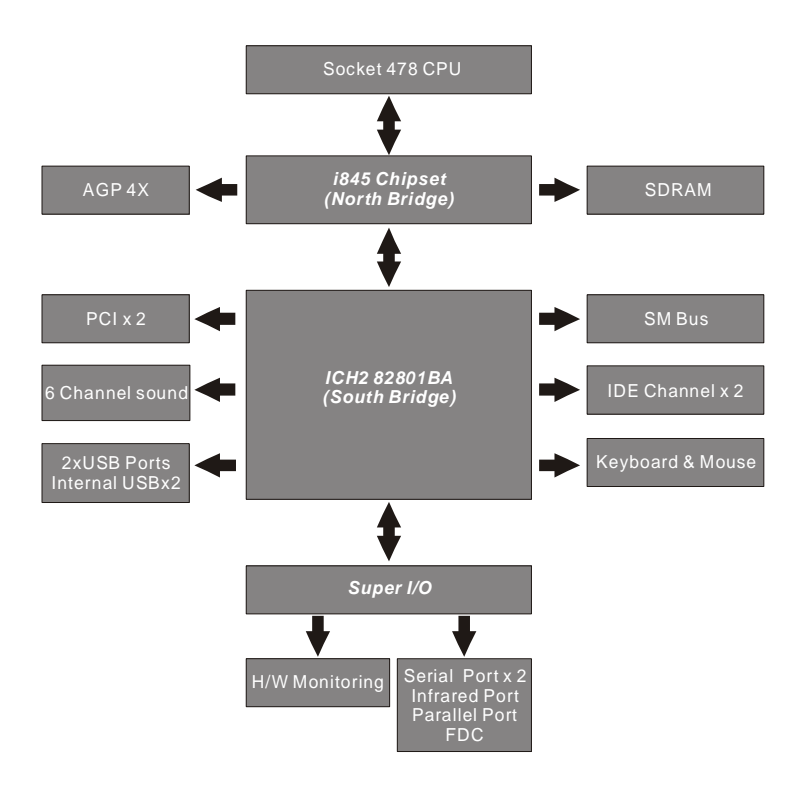

### **Specifications**

### **Processor / (Socket478)**

Supports single processor Supports 400M FSB ( Front Side Bus) Supports Intel Pentium 4 CPU from 1.4 to 2.0 GHz and higher.

#### **CPU Frequency/Voltage Selection**

Supports CPU Multiplier selection from BIOS Supports CPU External Frequency selection from BIOS

### **Memory**

Supports PC100/PC133 SDRAM Supports ECC DIMMs (Single bit error Correction, Multiple bit error Detection) Supports 16M/64M/128M/256M/512M DRAM technology System memory maximum up to 3GB Supports DIMM type 64Mb/128Mb/256MB

### **Graphics**

Supports AGP 4X 1.5V ONLY

### **General I/O**

PCI 2.1/2.2 compliance Supports 32-bit/33MHz PCI interface Supports LPC interface Supports ATA33/ATA66/ATA100 IDE interface Supports floppy interface Supports 16550A UART interface Supports ECP/EPP interface Supports PS2 interface Supports SIR/FIR/CIR interface Supports USB interface

#### **Sound support**

C-Media 8738 HW Sound controller Supports 6 Channel Supports Game/MIDI interface Supports Win9X/ WinNT/ Win2000/ Linux/ Net Ware.

#### **Management**

Supports voltage monitoring (+12V/-12V/+5V/-5V/Vcore/Vcore2/VTT/VIO/Vbat/Vsb) Supports fan control signal (CPU/AUX/SYS1) Supports temperature sensor (CPU/AUX/SYS) Supports Chassis Intrusion Supports Power on by LAN/Ext. Modem/Int. Modem/PS2 Keyboard/ PS2 Mouse/RTC/PME Supports Resume by LAN/Ext. Modem/Int. Modem/PS2 Keyboard/ PS2 Mouse/RTC/PME Supports ACPI Supports APM Supports DMI Supports SMBUS Supports PnP Supports BIOS ROM Flash Control (3-pin jumper provide H/W & S/W protection) Supports "AC-Loss Recovery" Supports Manually Assign PCI IRQ Supports PS2 mouse and PS2 keyboard auto swapping

#### **Power requirement**

Onboard DC/DC switching voltage regulator supports VIO up to 10A current Discrete voltage regulator for AGP port Supports adjustable VIO (Normal/Increase 5%/Increase 10%, Normal=3.4V, jumper/BIOS) Supports 150A//us Icc slew rate

### **Expansion Slot, Sockets and Connectors**

One Socket478 socket Three DIMM sockets One AGP 1.5V AGP slots Two 32bit/33MHz Bus Master PCI slots Two IDE connectors One FDC connector One Internal USBx2 connectors One ATX 20-pin power connector One ATX 4-pin power connector (ATX 12v for Vcore) One AT 6-pin power connector

### *Hardware Setup*

### **Intel Pentium 4 Processor Installation Procedure**

The motherboard comes with a surface mount 478-pin ZIF socket. This socket is specifically designed for Intel Pentium 4 478 processor.

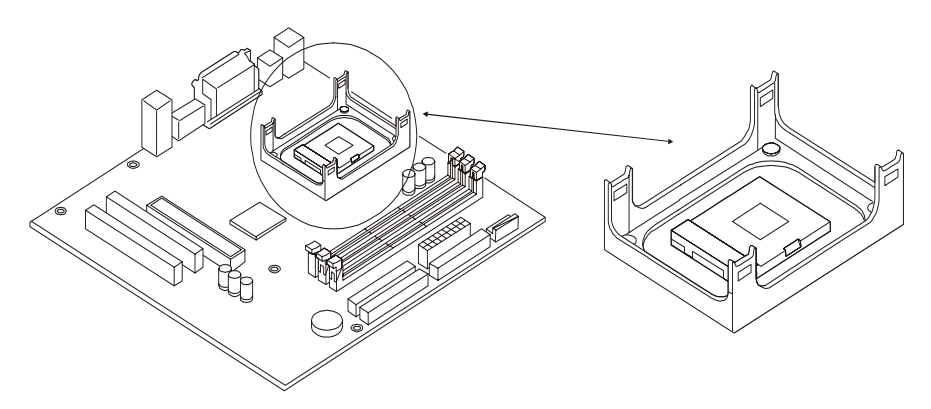

Install the processor retention mechanism following the illustration.

- A. Open the socket handle.
- B. Install the processor by carefully aligning the pins to the socket
- C. Close the socket handle

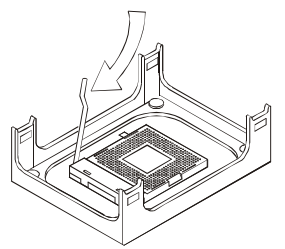

Unlock the socket by pressing the lever sideways, then lift it up to a vertical angle

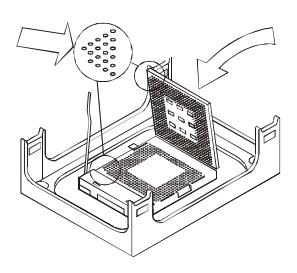

Position the CPU above the socket such that its marked corner matches the base of the socket lever.

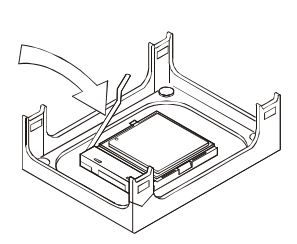

Press it firmly on the socket while you push down the socket lever to secure the CPU.

### **CPU Cooler and heatsink Installation Notes**

The Intel Pentium 4 processor requires a specially designed heatsink and fan assembly to ensure optimum thermal condition and performance.

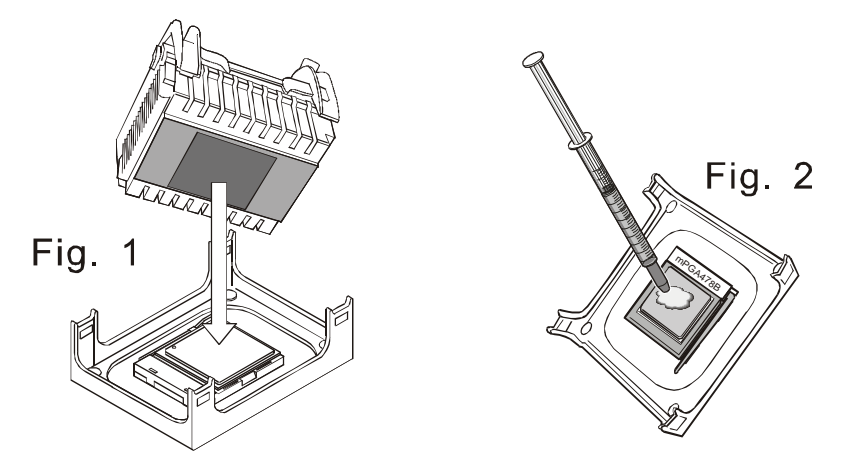

The heatsink may have thermal interface material attached to the bottom as shown in Fig. 1. (Be careful not to damage the thermal interface material.) If not, use the enclosed syringe and apply all of the thermal interface material to the top of the processor as shown in Fig. 2.

### **Connection the CPU fan cable**

When the fan, heatsink and the retention mechanism are in place, connect the CPU fan cable to the conner on the fan connector.

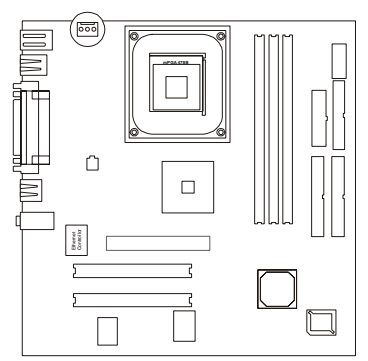

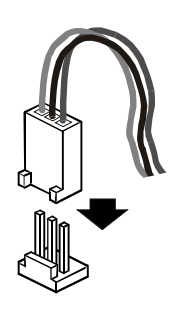

### **Install Memory Modules**

IWILL mP4S comes with PC133 memory module (DIMM) sockets. These sockets support up to 3GB system memory using unbuffered ECC or non-ECC PC133 memory.

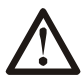

 Make sure to unplug the power supply before adding or removing memory module. Failure to do so may cause damage to motherboard.Follow these steps to install memory modules.

*Step: 1 Step: 2*

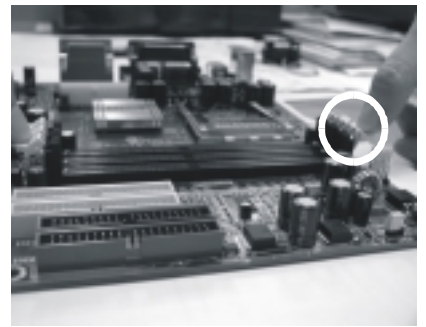

Unlock a DIMM socket by pressing the retaining clips outward.

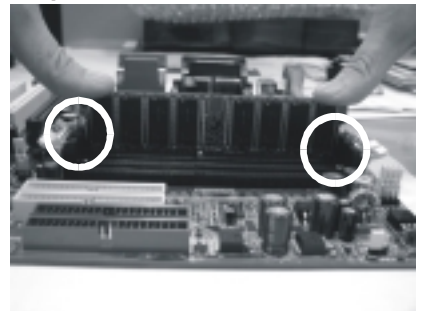

Firmly insert the DIMM into the socket until the retaining clips snap back in place and the DIMM is properly seated.

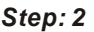

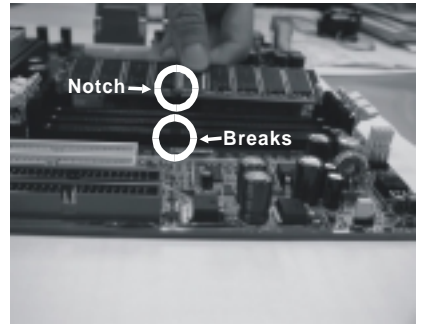

Align the "Notch" on the DIMM memory to the "Break" on the Socket.

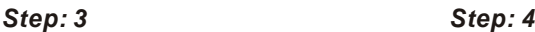

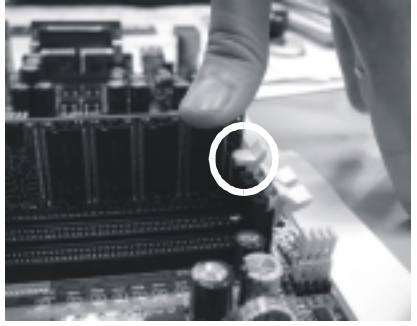

Make sure the memory is locked on the DIMM socket with "Both Chips"

### **ATX Power Supply Connector Power on procedures**

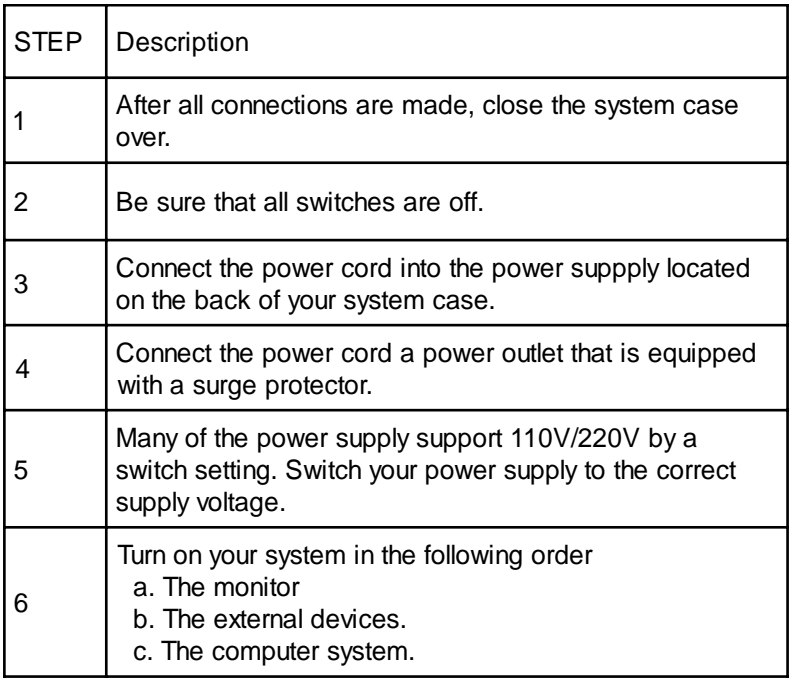

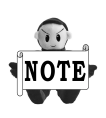

**The power LED on the front panel of the chassis will light. After few seconds, the system will then run poweron tests. Some additional messages will appear on the screen during the test. If you do not see anything within 30 seconds from the time you turn on the power, the system may have failed a power-on test. Recheck the jumper settings and connections or call your retailer for assistance.**

### **6 Channel, Firewire 1394 and SPDIF Modules**

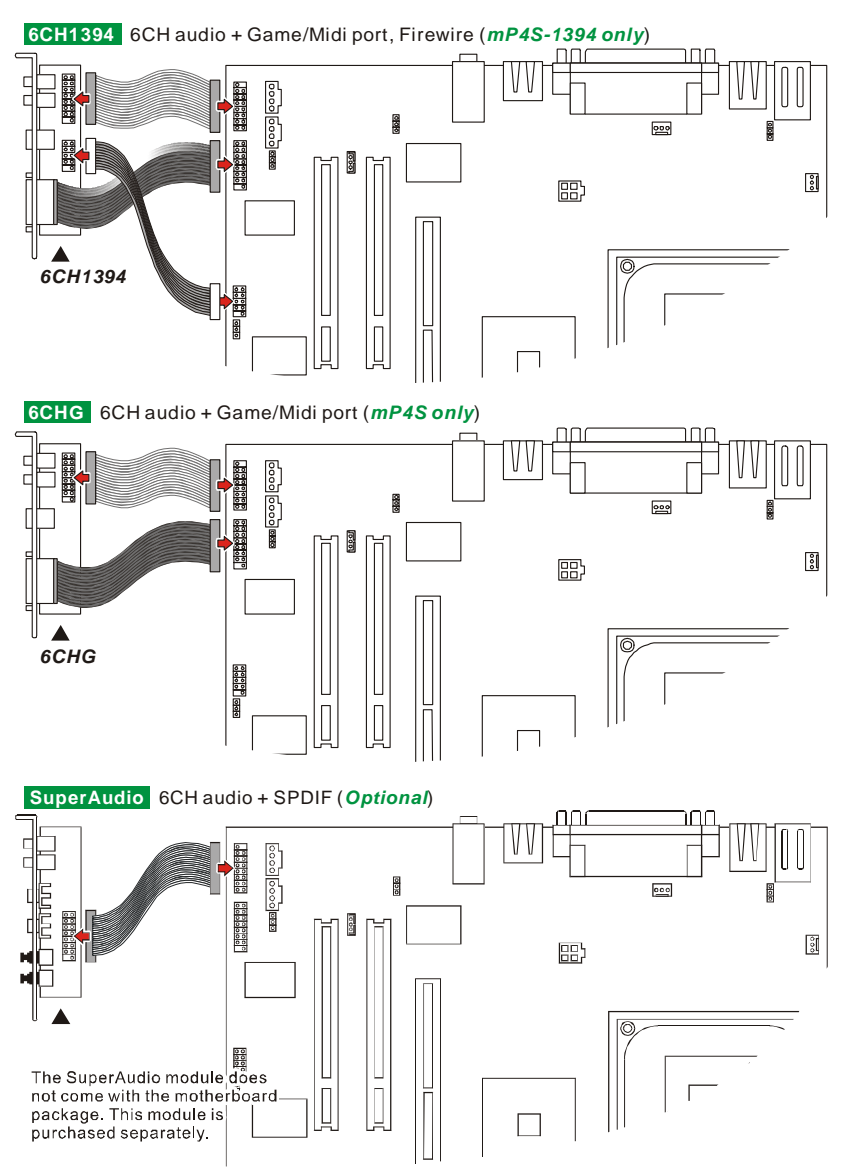

## *BIOS Setup*

### **BIOS Setup Upgrade BIOS**

The BIOS can be upgraded from a diskette with the Award Flash utility — AWDFLASH.EXE. The BIOS image file, and update utility are available from IWILL's WEB site: *support.iwill.net*

#### **Enter BIOS setup program**

 Power-on the system by either pressing the Power-On button, or by using any of the power-on features provided by the motherboard. Then, press the <Del> key after the Power-On Self Test (POST), and before the scanning of IDE devices. Simply look for the message "Press DEL to enter SETUP" displayed at the bottom of the screen during the boot up process. If the message disappears before you've had a chance to respond, you can restart the system byturning off the system power then turn it on again, orPressing the "RESET" button on the system case, or

Pressing <Ctrl>, <Alt> and <Del> keys simultaneously.

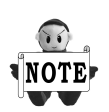

**Generally, the BIOS default settings have been carefully chosen by IWILL's Engineers provide the absolute maximum performance and reliability. It is very dangerous to change any setting without full understanding. We strongly recommend that you. DO NOT update BIOS if the system works perfectly. DO NOT change any setting unless you fully understand what it means.**

### **Using BIOS setup program**

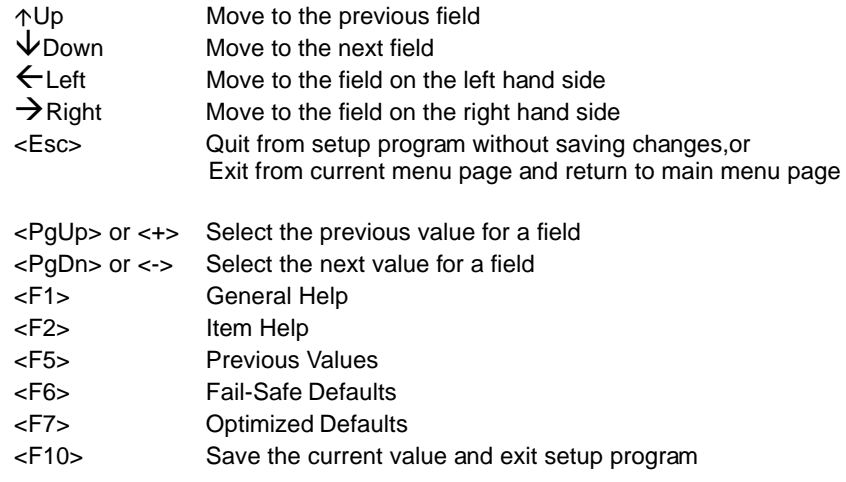

If the system is no longer able to boot after changing the settings, the only way to recover it is to clear the data stored in RTC CMOS. To reset the RTC CMOS data, take the JP1 jumper cap off pins 1-2, place onto pins 2-3, and then place back onto pins 1-2 again. This will return the RTC to the default setting. Then, get into the BIOS setup program , choose Load Fail-Safe Defaults ; Load Optimized Defaults, and select the original manufacturer default settings in your CMOS.

### **Main Menu**

The main menu allows you to select from several setup pages. Use the arrow keys to select among these pages and press <Enter> key to enter the sub-menu. A brief description of each highlighted selection appears at the bottom of the screen.

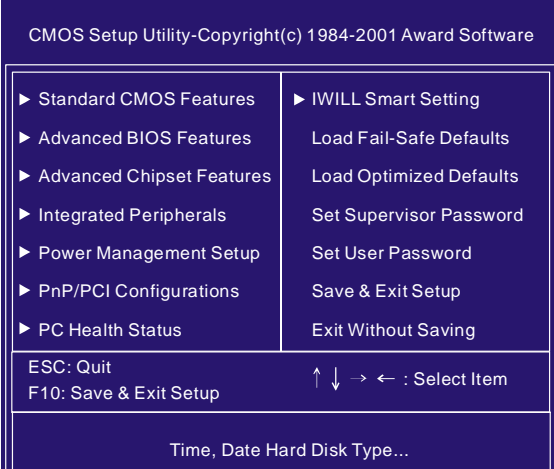

### **Stardard CMOS features**

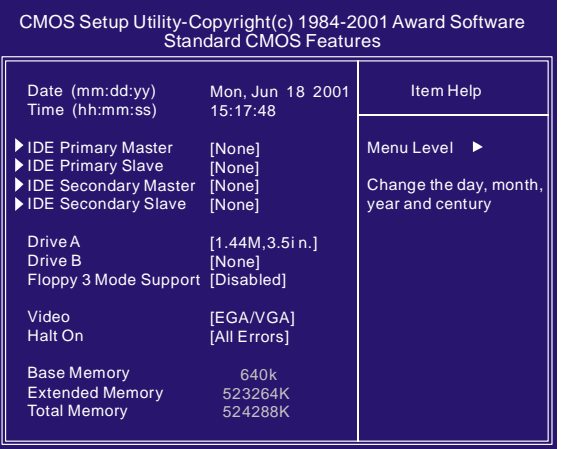

: Move Enter: Select +/-/PU/PD: Value F10: Save ESC: Exit F1: General Help F5: Previous Values F6: Fail-Safe Defaults F7: Optimized Defaults

#### **Date**

This field specifies the current date. The date format is <month>, <day>, and <year>.

### **Time**

This field specifies the current time. The time format is <hour>, <minute>, and <second>. The time is calculated based on the 24-hour (military-time) clock.

### **IDE Primary Master / Primary Slave / Secondary Master / Secondary Slave**

Press "Enter" to enter next page for detail hard drive setting.

#### **IDE HDD Auto-Detection**

Auto-Detect the HDDs Capacity, and its parameters, ex: Cylinder, Head and Sector.

#### **IDE Primary Master / Primary Slave / Secondary Master / Secondary Slave**

This field specifies type of drive that corresponds to the drive installed in your system. If you select User, please specify the correct number of Cylinders, Heads, and Sectors.

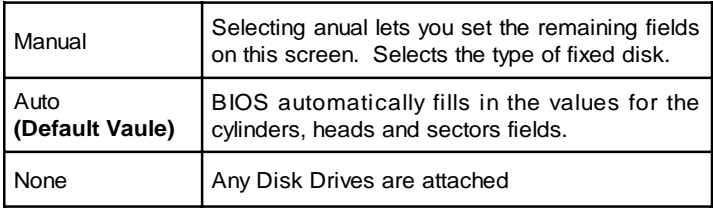

Capacity Auto Display your disk drive size

### **Access MODE**

This field specifies the IDE translation mode.

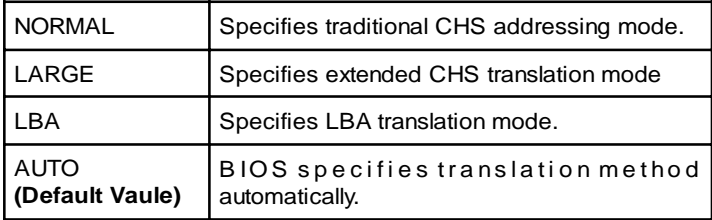

Cylinders

Set the number of cylinders for this hard disk.

Heads

Set the number of read/write heads

Precomp

Setting a value of 65535 means no hard disk

**Sectors** 

Set the number of sectors per track

### **Drive A / Drive B**

This field specifies the traditional type of floppy drives.

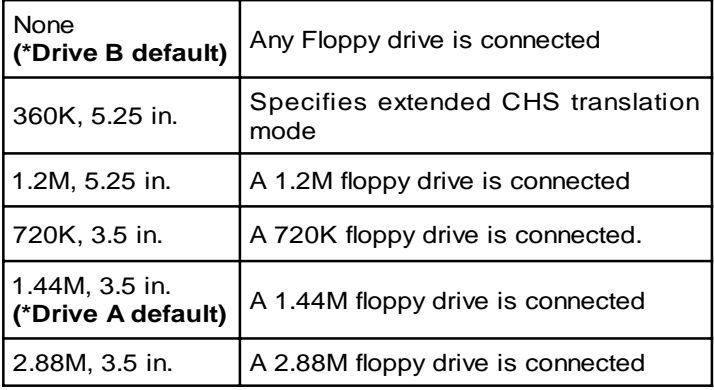

### **Floppy 3 Mode Support**

3 Mode floppy drive is a type of 3.5-inch drive used by NEC PC98 computers. It supports both 1.2M and 1.44M formats using the same drive. This field specifies which drive supports 3 Mode. When a floppy drive is specified to support 3 Mode, the respective drive setting in "Drive A / Drive B" field will be invalid.

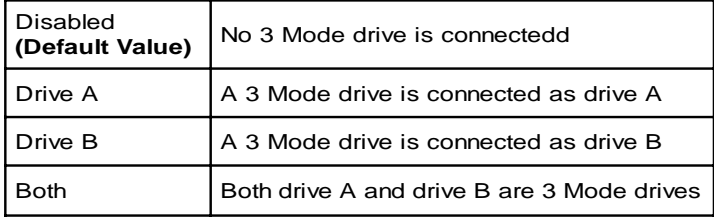

### **Video**

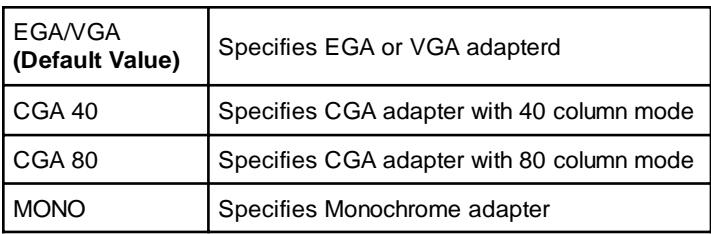

### **Halt On**

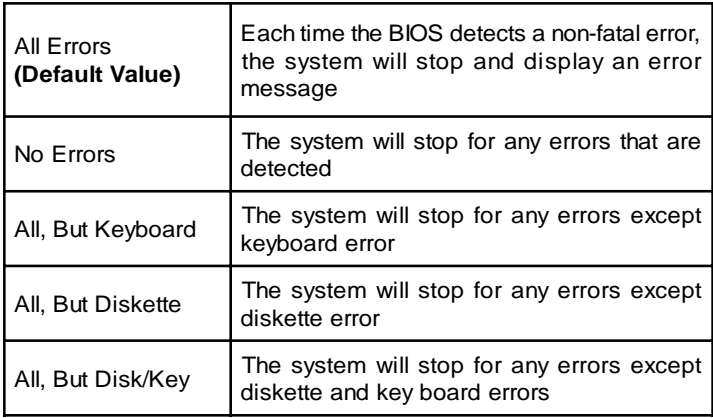

### **Base Memory**

The POST (Power-On Self Test) determines the amount of base (conventional) memory installed in the system. The value of the base memory is typically 640K. This field has no options.

### **Extended Memory**

The BIOS determines how much extended memory is present during the POST. This is the amount of memory located above 1MB in the processor's memory address map. This field has no options.

### **Total Memory**

Displays the total memory available in the system

### **Advanced BIOS Features**

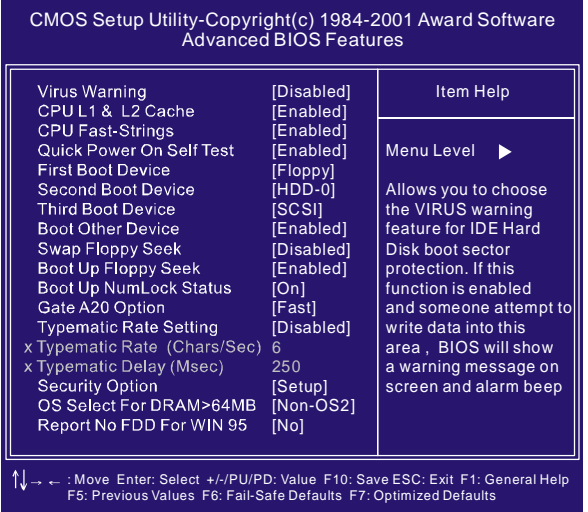

### **Virus Warning**

When this function is enabled and any attempt to write data into this area is made, the BIOS monitor will display a warning message on screen and beep. If you want to run an anti-virus program, we recommend you that it will disable and appear the Virus Warning function beforehand.

[Enabled, Disabled (Default Value)]

### **CPU L1& L2 Cache**

This field configures the CPU L1 & L2 cache.

[Enabled(**Default Value**),Disabled]

### **CPU Fast-Strings**

Enabled is best for performance.

[Enabled(**Default Value**), Disabled]

### **Quick Power On Self Test**

This field allows the system to skip certain tests while booting. This will decrease the time needed to boot the system. [Enable(**Default Value**), Disabled]

### **First / Secondary / Third / Boot Other Device**

The BIOS attempts to load the operating system from the devices in the sequence selected in these items.

[Floppy, LS120, HDD-0, SCSI, CDROM, HDD-1, HDD-2,

HDD-3, ZIP100, LAN, Disabled]

### **Swap Floppy Drive**

When enabled, floppy drives A and B will be exchanged without the user physically changing the connection on the cable.

[Enable, Disabled(**Default Value)**]

### **Boot Up Floppy Seek**

Seeks disk drives during boot up. Disabling speeds boot up.

[Enabled, Disabled (Default Value)]

### **Boot Up NumLock Status**

 This field determines the configuration of the numeric keypad after system boot up. If On, the keypad uses numbers keys. If Off,the keypad uses arrow keys.

#### [ON(**Default Value**),Off]

### **Gate A20 Option**

This field configures how the gate A20 is handled. The gate A20 is a device used to address memory above 1 MB. At first, the gate A20 was handled from a pin on the keyboard. While some keyboards still provide this support, it is more common, and much faster, for modern system chipsets to provide support for gate A20.

[Fast(**Default Vaule**):GateA20 signal supported by core logic]

[Normal: GateA20 signal supported by keyboard controller].

### **Typematic Rate Setting**

This field determines if the typematic rate is to be used. When enabled, the BIOS will report (after a moment) that the key has been depressed repeatedly. When disabled, the BIOS will report only once if a key is held down continuously. This feature is used to accelerate cursor movements using the arrow keys.

[Enable, Disabled(**Default Value**)]

### **Typematic Rate (Chars/Sec)**

When Typematic Rate Setting enabled, this field specifies how many characters will be displayed in one second when a key is held down continuously.

[6(**Default Value**)8,10,12,15,20,24,30]]

### **Typematic Delay (Msec)**

When enabled, typematic delay allows you to select the time delay between when the key is first pressed and when the acceleration begins.

[250msec(**Default Value**)500msec,750msec,1000msec]

### **Security Option**

This field configures how the system security is handled. It works conjunction with SETTING SUPERVISOR / USER PASSWORD page to control the security level of the system.

[Setup(**Default Value**):System needs a password to enter BIOS setup program.]

[System:System needs a password to boot.]

### **OS Select for DRAM >64MB**

When enabled, this field allows you to access the memory that is over 64MB under OS/2.

[OS2, Non-OS2(**Default Value**)]

### **Report No FDD For WIN 95**

For a floppy diskless system that runs Windows 95, this field should be set tp Yes.

[YES, NO(**Default Value**)]

### **Advanced Chipset Features**

This setup page is used to specify advanced features available through the chipset. The default settings have been chosen carefully for most operating conditions. DO NOT change the value of any field in this setup page without full understanding.

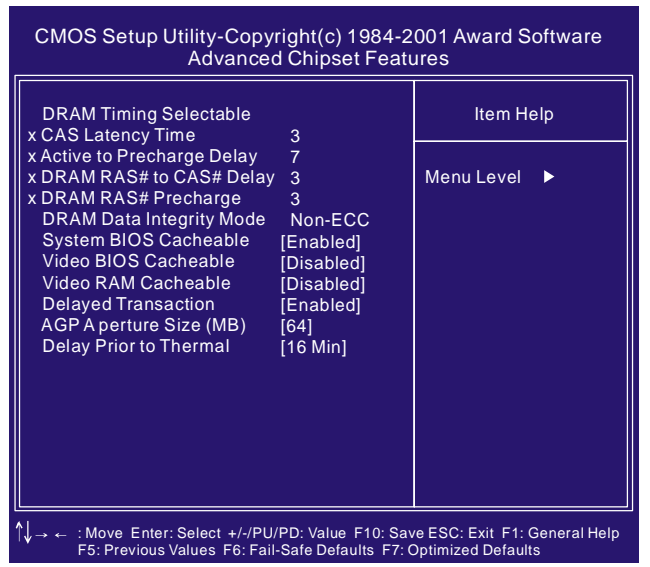

### **DRAM Settings**

The first chipset settings deal with CPU access to dynamic random access memory (DRAM). The default timings have been carefully chosen and should only be altered if data is being lost. Such a scenario might well occur if your system had mixed speed DRAM chips installed. Longer delays might result, however this preserves the integrity of the data held in the slower memory chips.

### **DRAM Timing Selectable**

Selects Whether DRAM Timing is controlled by the SPD. It is serial presence detect.

[By SPD (**Default Value**), By User]

### **CAS Latency Time**

This controls the number of clocks between the SDRAM read command and the time that the data actually becomes available.

#### [2, 3(**Default Value**)]

### **DRAM RAS# to CAS# Delay**

This controls the number of clocks between the SDRAM active command and the read / write command.

#### [2,3(**Default Value**)]

### **DRAM RAS# Precharge**

If an insufficient number of cycles is allowed for the RAS to accumulate its charge before DRAM refresh, the refresh may be incomplete and the DRAM may fail to retain data. This controls the idle(delay) clocks after issueing a prechange command to the SDRAM.

[2,3(**Default Value**)]

### **System BIOS Cacheable**

When enabled, accesses to the system BIOS will be cached.

[Enable(**Default Value**),Disabled]

### **Video BIOS Cacheable**

When enabled, access to the video BIOS will be cached.

[Enable, Disabled(**Default Value**)]

### **Video RAM Cacheable**

When Disabled, access to the video memory located at A0000H to BFFFFH will be cached.

[Enabled, Disabled (**Default Value**)]

### **Delayed Transaction**

When enabled, the south bridge ICH2 will supports the Delayed Transaction mechanism when it is the target of a PCI transaction.

[Enable(**Default Value**),Disabled]

### **AGP Aperture Size (MB)**

This field configures the main memory size for AGP graphics data used.

[4MB, 8MB, 16MB, 32MB,64MB(**Default Value**), 128MB, 256MB]

## **Integrated Peripherals**

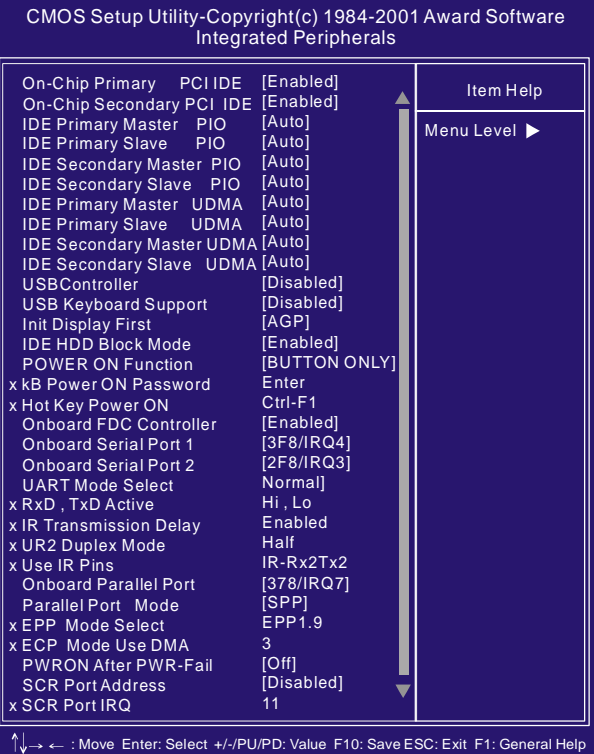

F5: Previous Values F6: Fail-Safe Defaults F7: Optimized Defaults

### **On-Chip primary/Secondary PCI IDE**

This field enables or disables the onboard IDE controller. [Enable(**Default Value**), Disabled]

#### **IDE Primary Master / Slave PIO IDE Secondary Master / Slave PIO**

 These fields configure the PIO (Programmable Input Output) transfer mode for each IDE devices. The maximum transfer rates of each PIO mode are listing as follow:

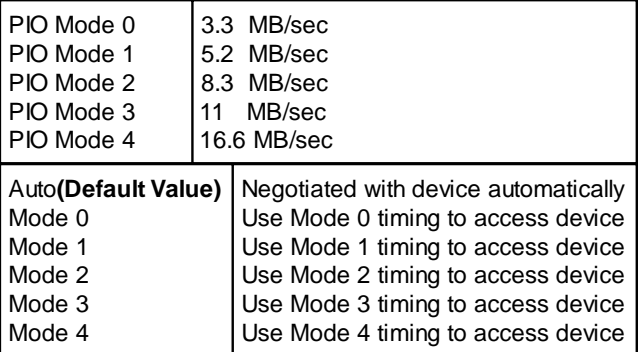

#### **IDE Primary Master / Slave UDMA IDE Secondary Master / Slave UDMA**

If you select Auto, the IDE controller will detect Ultra DMA-capable IDE devices. Automatically, Depend on the resent of negociation with your HDD.

[Auto(**Default Value**),Disabled]

### **USB Controller**

Select Disabled if your system contains USB peripherals.

[Enable, Disabled(**Default Value**)]

### **USB Keyboard Support**

Select Enabled if you want to use USB keyboard under DOS

[Enable, Disabled(**Default Value**)]

### **Init Display First**

This item allows you to decide which slot to activate first, either PCI slot or AGP slot.

[PCI Slot,AGP(**Default Value**)]

### **IDE HDD Block Mode**

When enabled, the IDE controller will use the faster block mode to access devices.

[Enable(**Default Value**), Disabled]

### **Power-On Function**

The Power-On button will not function in this mode. This field configures the Power-On mode of the system.

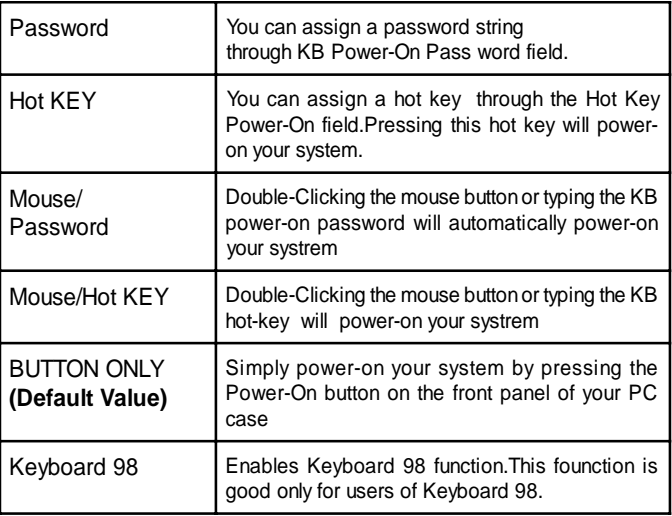

#### **KB Power ON Password**

If you wish to use this function, bring the cursor to the field written Enter, then press <Enter>. The computer will display the message, Enter Password". Type your password and press <Enter>. After the message Confirm Password is displayed, re-type your password. The KB Power-On function will be in effect after you save and exit setup.

To disable a password, bring the cursor to the Enter" field again, then press <Enter>. The computer will display the message, Enter Password Press <Enter>. A message will confirm that the password is disabled.

#### **Hot Key Power-On**

 This field specifies key selection for the Keyboard-Power On hot key.

 [Ctrl-F1,Ctrl-F2,Ctrl-F3,Ctrl-F4,Ctrl-F5,Ctrl-F6,Ctrl-F7,Ctrl-F8,Ctrl-F9, Ctrl-F10,Ctrl-F11,Ctrl-F12]

#### **Onboard FDC Controller**

This field enables or disables the onboard floppy controller.

[Enable(**Default Value**),Disabled]

### **Onboard Serial Port 1 / 2**

These fields configure the onboard serial ports. There are several port addresses and IRQ channels to select from.

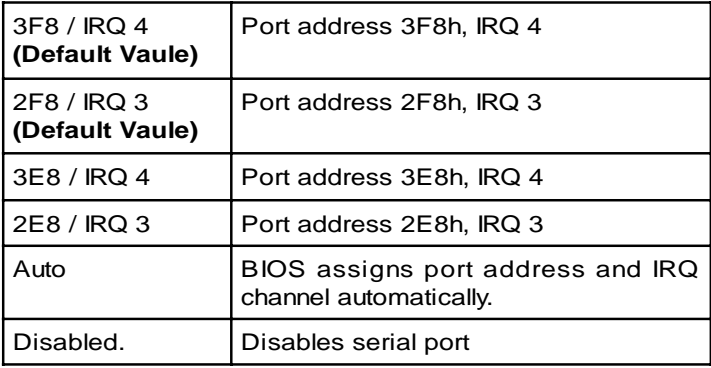

#### **UART Mode Select**

[IrDA, ASKIR, Normal(**Default Value**)]

#### **RxD, TxD Active for IrDA and ASKIR functions**

 When setting the field to either IrDA or ASKIR, you must select the active level of receiving and transmission signal. [Hi,Lo(**Default Value**)/Lo,Hi/Lo,Lo/Hi,Hi]

#### **IR Transmission delay for IrDA and ASKIR functions**

When setting the field to either IrDA or ASKIR, you must select whether or not you require a delay between IR transmissions. [Enabledl(**Default Value**), Disabled]

#### **UR2 Duplex Mode**

[Full,Half(**Default Value**)]

#### **Use IR Pins**

[RxD2,TxD2,IR-Rx2Tx2(**Default Value**)]

### **Onboard Parallel Port**

This field configures the onboard parallel port. There are several port addresses and IRQ channels to select from.

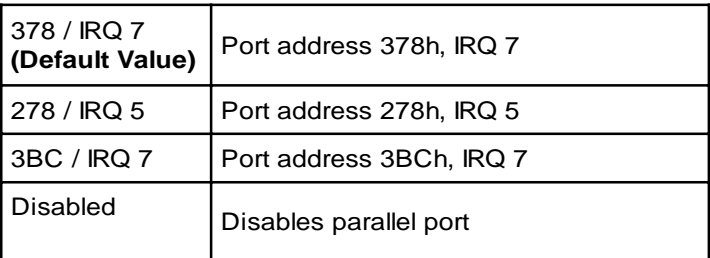

### **Parallel Port Mode**

This field configures the operating mode of an onboard parallel port. Ensure you know the specifications of your parallel port devices before selecting field.

#### [SPP(**Default Value**),EPP,ECP ECP+EPP]

### **EPP Mode Select**

When the Parallel Port Mode field is configured as EPP, ECP+EPP mode, the EPP version needs to be specified. Please refer to ypur peripheral document before selecting field.

[EPP1.7:Use EPP 1.7 protocol]

[EPP1.9 (**Default Value**):Use EPP 1.9protocol]

### **ECP Mode Use DMA**

When the Parallel Port Mode field is configured as ECP, ECP+EPP mode, it needs a DMA channel for data transfer. This field specifies the DMA channel for ECP parallel port use.

[1:Use DMA channel 1]

[3(**Default Value**):Use DMA channel1]

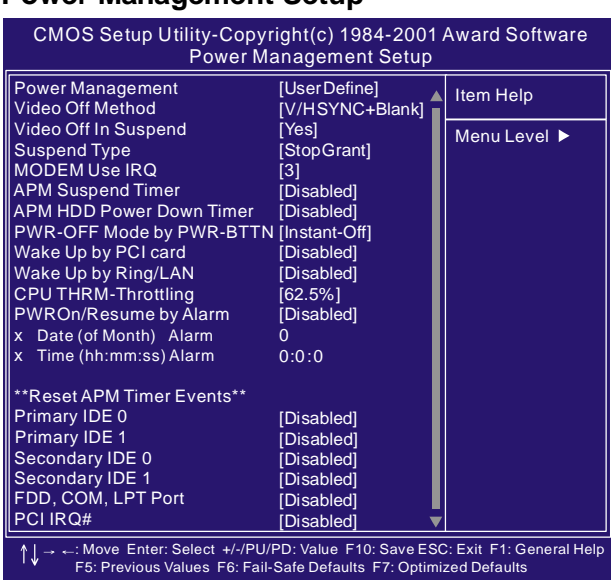

### **Power Management Setup**

Each power-saving mode has a respective timer. The value of the timer can be assigned or reloaded and it will count down to zero. When the timer equals to zero, the system will be forced into the related suspend or power-saving mode. If any predefined signal or event is detected during the timer counting period, the timer restarts automatically.

#### **Power Management**

This feature allows the user to select the default parameters for the power-saving mode.

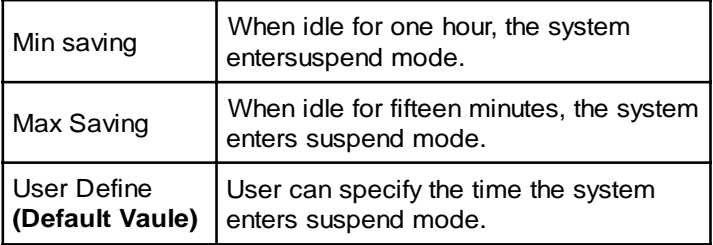

### **Video off Method**

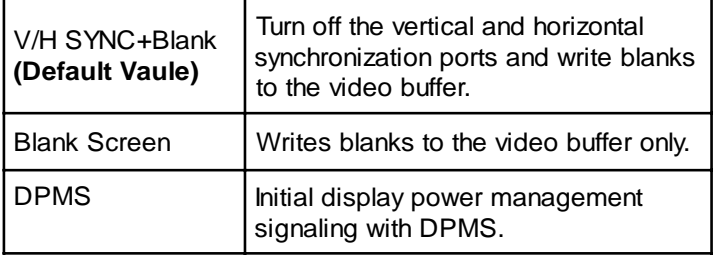

#### **Video Off In Suspend**

This determines the manner in which the monitor is blanked.

[NO,Yes(**Default Value**)]

### **Suspend Type**

Select the Suspend Type.

[PwrOn Suspend, Stop Grant (**Default Value**)]

#### **MODEM Use IRQ**

This determines the IRQ in which the MODEM can use.

[3(**Default Value**),4,5,7,9,10,11,NA]

### **APM Suspend Timer**

This field specifies the time the system enters power-saving mode. It is available only when the Power Management field is set to User Define.

[1Min, 2Min, 4Min, 8Min, 12Min, 20Min, 30Min, 40Min, 1Hour, Disabled**(Default Value)**]

#### **APM HDD Power Down Timer**

This field specifies the time the system enters HDD power down. It is available only when the Power Management field is set to User Define.

[1Min, 2Min, 3Min, 4Min, 5Min, 6Min, 7Min, 8Min, 9Min,10Min, 11Min, 12Min, 13Min, 14Min, 15Min, Disabled**(Default Value)**]

### **PWR-Off Mode by PWR-BTTN**

This field specifies the function of power button. [Instant-Off(**Default Value**):When power button pressed, the system

turns off immediately.]

 seconds, the system turns off.] [Delav 4 Sec: After the power button has been pressed andheld for four

### **Wake up by PCI card**

[Enabled, Disabled(**Default Value)**]

#### **Wake up by RING/LAN**

When Wake up by LAN function is enabled, the PC can power-on or "wake up" through LAN (Local Area Network). When Wake up by RING function is enabled, the PC can power-on through an external modem connected to your PC.

[Enabled, Disabled(**Default Value**)]

#### **CPU THRM-Throttling**

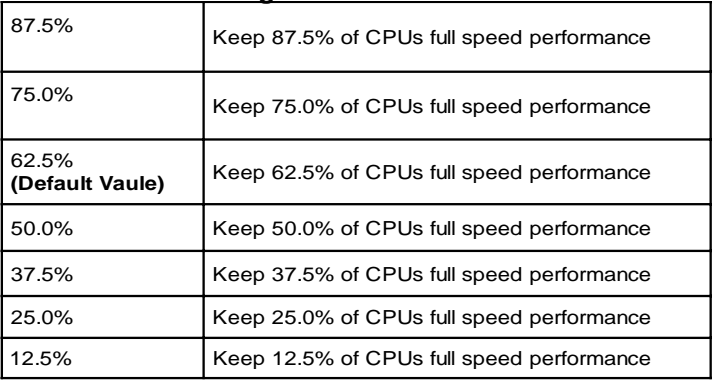

### **PWROn/Resume by Alarm**

When enabled, you can set the date and time to automatically power-on your PC (similar to an alarm clock).

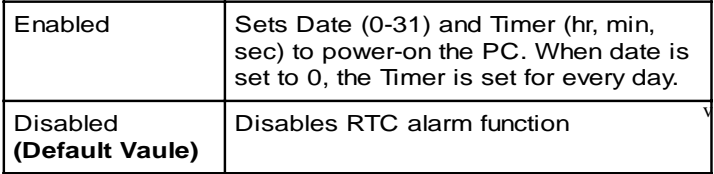

### **Reset APM Timer Events**

This field enables the system to detect activity, and restart the timer of the power-saving mode.

#### **Primary IDE 0**

If enabled, timer restarts whenever the master disk of the primary IDE channel is active.

[Enabled, Disabled (**Default Value**)]

#### **Primary IDE 1**

If enabled, timer restarts whenever the slave disk of the primary IDE channel is active.

[Enabled, Disabled (**Default Value**)]

#### **Secondary IDE 0**

If enabled, timer restarts whenever the master disk of the secondary IDE channel is active.

[Enabled, Disabled (**Default Value**)]

#### **Secondary IDE 1**

If enabled, timer restarts whenever the slave disk of the secondary IDE channel is active. [Enabled, Disabled (**Default Value**)] **FDD,COM,LPT PORT/** [Disabled(**Default value**),Enabled] **PCI IRQ#** [Disabled(**Default value**),Enabled]

### **PnP/ PCI Configurations**

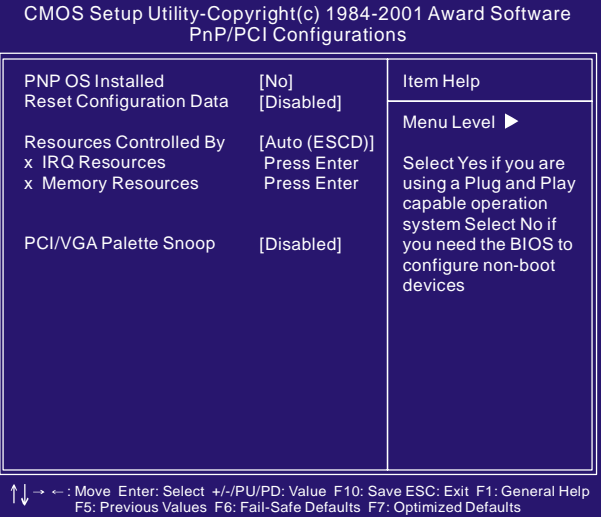

### **PNP OS Installed**

The field specifies whether a Plug and Play operating system is installed.

[Yes,No(**Default Value**)]

#### **Reset Configuration Data**

Normally, you leave this field Disabled. Select Enabled to reset Extended System Configuration Data (ESCD) when you exit Setup if you have installed a new add-on and the system reconfiguration has caused such a serious conflict that the operating system can not boot.

[Enabled, Disabled(**Default Value**)]

### **Resources Controlled By**

The Award Plug and Play BIOS has the capacity to automatically configure all of the boot and Plug and Play compatible devices. However, this capability means absolutely nothing unless you are using a Plug and Play operating system such as Windows98/95/ NT. If you set this field to "manual" choose specific resources by going into each of the sub menu that follows this field (a sub menu is preceded by a " $\varnothing$ ").

[Manual: Resources controlled by the user.

Auto(ESCD)(**Default Vaule**): Resources controlled by BIOS automatically]

#### **IRQ Resources**

When resoruces are controlled manually, assign each system

 interrupt a type, depending on the type of device using the interrupt.

IRQ3/4/5/7/9/10/11/12/14/15 assigned to

[PCI/ISA PnP (**Default Value**), Legacy ISA]

#### **DMA Resources**

This sub menu can let you control the memory resource.

#### **Reserved Memory Base**

 Reserved a low memory for the legacy device (non-PnP device). [C800,CC00,D000,D400,D800,DC00,N/A(**Default Value)**]

#### **Reserved Memory Length**

 Reserved a low memory length for the legacy device (non-PnP device).

[8K(**Default Value**),16K,32K,64K]

### **PCI / VGA Palette Snoop**

This field controls the ability of a primary PCI graphics controller to share a common palette with an ISA/VESA video or MPEG card.

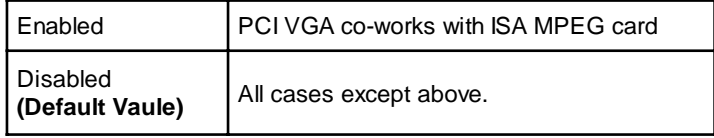

### **PC Health Status**

This page is monitoring your status of computer. On the screen displays CPU/System temperature, FAN speed, and voltages.

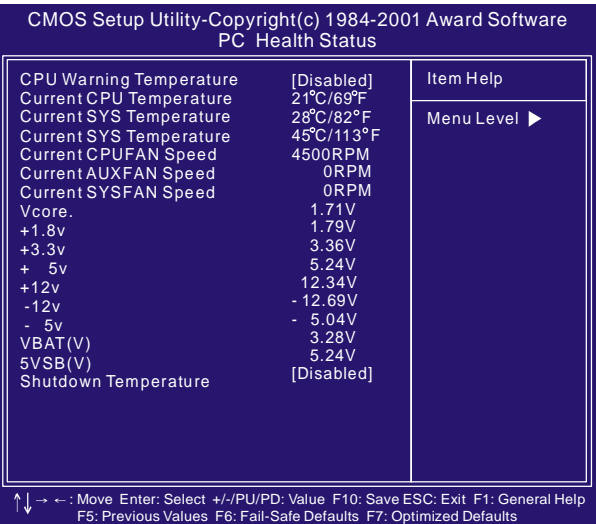

### **IWILL Smart Setting**

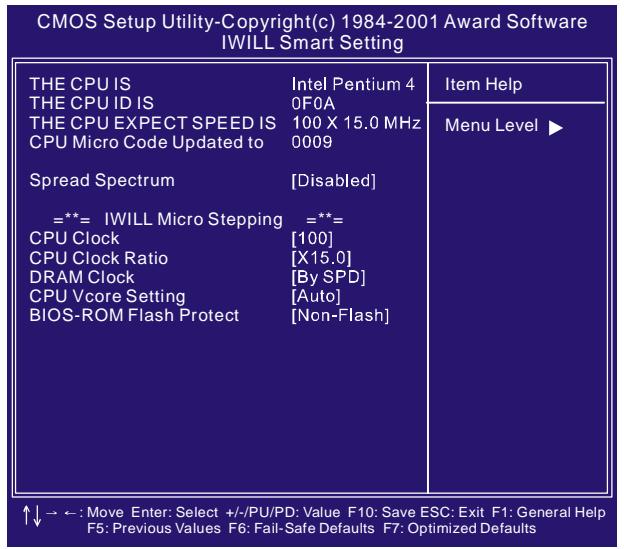

### **IWILL MicroStepping**

#### **MicroStepping**

Microstepping is Iwill's another step forward to provides users a fuss free CPU frequency set up procedure. It contains two main functions, Auto Detecting CPUs speed and Micro Adjustable CPU FSB speed.

#### **Auto Detecting CPU speed:**

IWILL MicroStepping will auto detect the CPU's factory multiplier setting and CPU FSB to the factory default. This function provides a "fuss free" CPU set up process for the general users.

#### **Micro Adjustable CPU FSB speed:**

IWILL provides a user friendly overclocking function that allows users to experience the fun of overclocking. This function allows user to adjust CPU FSB by 1MHz interval. This is particularly useful when user wants to extract the most out of the purchased CPU. For example: you select from 133, 134, 135, 136, 137, 138MHz and up to the maximum speed that the system can sustained.In the time should overclocking failed, MicroStepping will auto detects the CPU's factory multiplier setting and set the CPU FSB to default 66MHz, to protect the CPU installed.

### **Spread Spectrum**

This item configures radiation emitted from the system. When enabled, system will release less radiation

[Enabled,Disabled(**Default Value**)]

### **CPU Vcore Setting**

This item display the current status of CPU voltages.

 [Auto **(Default Value),** 1.125V, 1.150V, 1.175V, 1.200V,1.225V, 1.250V,1.275V,1.300V,1.325V,1.350V,1.375V,1.400V,1.425V, 1.450V,1.525V,1.550V,1.575V,1.600V,1.625V,1.650V,1.675V, 1.700V,1.725V,1.750V,1.775V,1.800V,1.825V,1.850V]

### **BIOS-ROM Flash Protect**

 When select "Non flash", the BIOS ROM chip will be protecte to prevent injuring by Virus "please don't select Flashable" until you have to upgrade the latest BIOS.

[Non-Flash(**Default Value**), Flashable]

### **Load Fail Safe Defaults**

When you press <Enter> on this item you get a confirmation dialog box with a message similar to: Pressing **'Y'** loads the BIOS default values for the most stable, minimal-performance system operations.

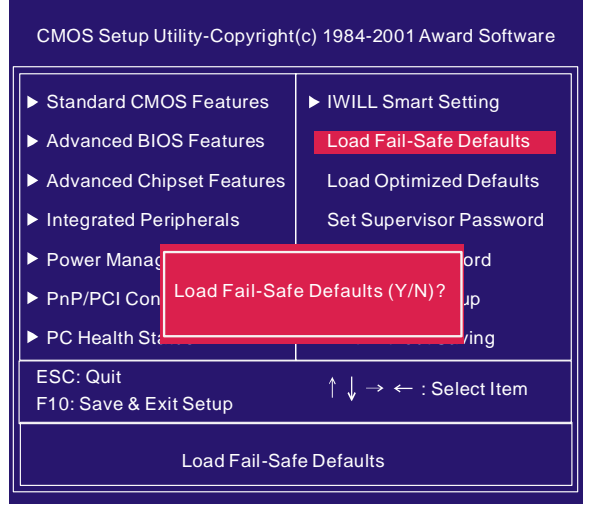

**Load Optimized Defaults**<br>When you press <Enter> on this item you get a confirmation dialog box with a message similar to:

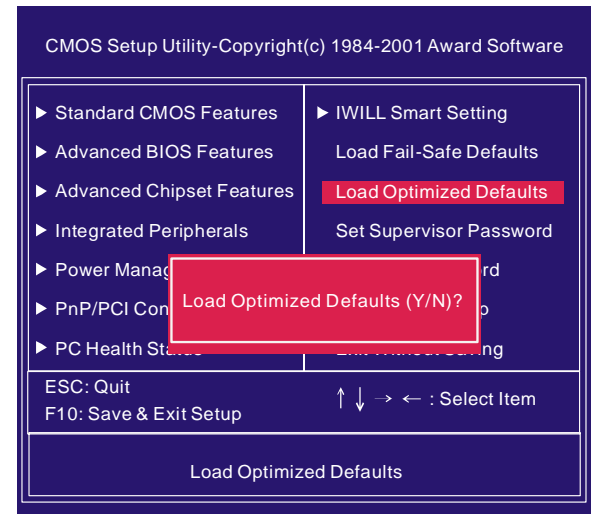

### **Set Supervisor/ User Password Setting**

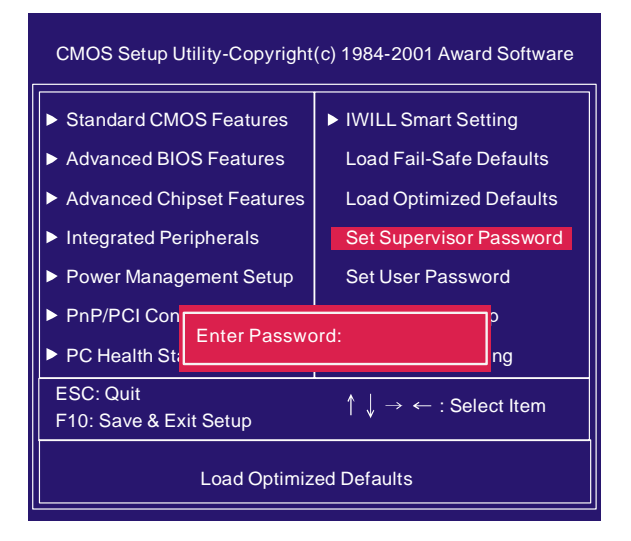

 be required to enter the password every time you try to enter BIOS Setup program. This prevents an unauthorized person from changing any part of your system configuration. Additionally, if the Security Option field is set as Boot, the BIOS will request a password every time your system boot. This would prevent unauthorized use of your computer. These setup pages are used for password setting. When a password has been enabled and the Security Option field is set as Setup, you will

If you wish to use this function, bring the cursor to this field, then press <Enter>. The computer will display the message, "Enter Password". Type your password and press <Enter>. After the message onfirm Password" is displayed, re-type your password. The Supervisor Password function will be in effect after you save and exit setup.

To disable a password, bring the cursor to this field, then press <Enter>. The computer will display the message, "Enter Password". Press <Enter>. A message will confirm that the password is disabled. Once the password is disabled, the system will boot and you can enter setup program freely.

### **Save & Exit Setup**

Saves current CMOS value and exit BIOS setup program.

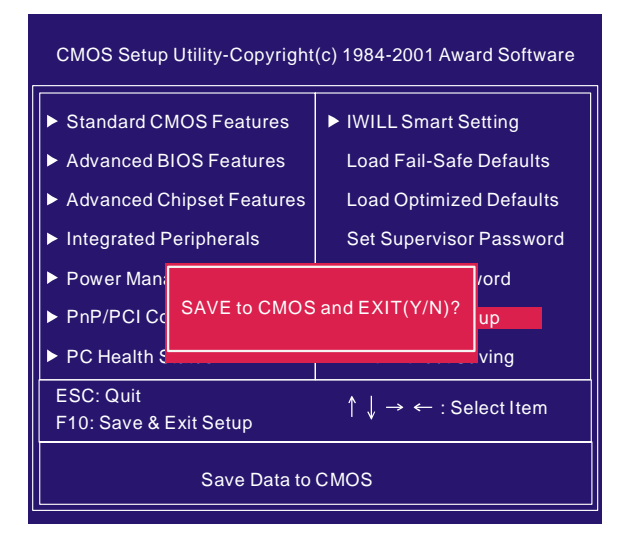

### **Exit Without Saving**

Abandons all CMOS value changes and exits BIOS setup program.

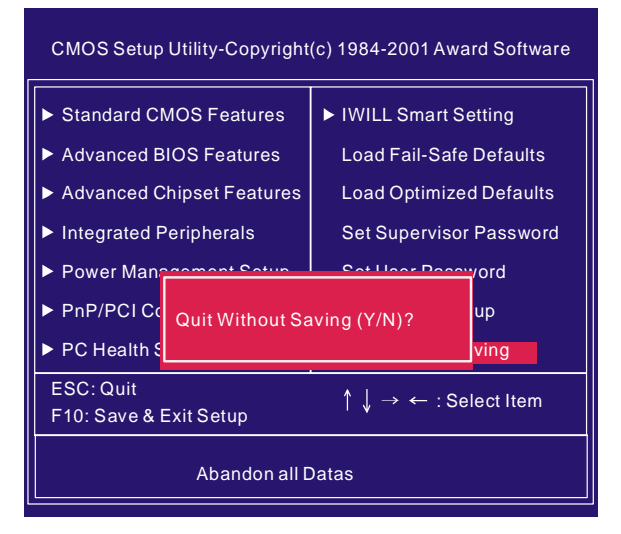

### *On board Audio*

### **Audio Features**

### **Special Feature**

- 1. Full-duplex playback and recording. Built-in 16-bit CODEC.
- 2. HRTF 3D positional audio, supporting both DirectSound 3D&A3D interfaces. Also supports earphones, 2/4/6 channel speakers mode.
- 3. Support Windows 98/Windows 2000 and Windows NT 4.0.
- 4.Built-in 32 OHM Earphone buffer.
- 5. MPU-401 Game/Midi port and legacy audio SB Pro support.
- 6. Downloadable Wave Table Synthesizer, supporting Direct Music.

### **Digital Audio (SPDIF IN/OUT)**

- 1. Up to 24-bit stereo 44KHz sampling rate; voice playback/ recording
- 2. Full-duplex playback and recording. 120dB audio quality measured.

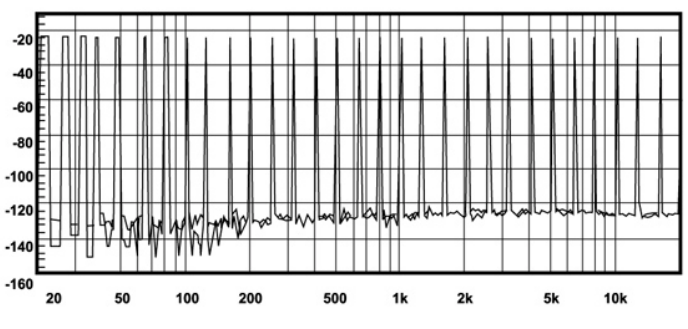

3. Auto detectable SPDIF/IN signal level from 0.5V to 5V.

120 dB audio quality in playback, recording, and by pass modes.

#### **Stereo Mixer**

- 1. Stereo analog mixing from CD-Audio and Line-in
- 2. Stereo digital mixing from Voice, FM/Wave-table, and Digital CD-Audio
- 3. Mono mixing from MIC. Software adjustable volume.

### **Game and Midi Interface**

 Fully compatible with MPU-401 Midi UART and Sound Blaster Midi mode/Standard IBM PC joystick/game port

### **IWILL 6Channels Audio/ SuperAudio (Optional)**

### **Connectors and Jumpers**

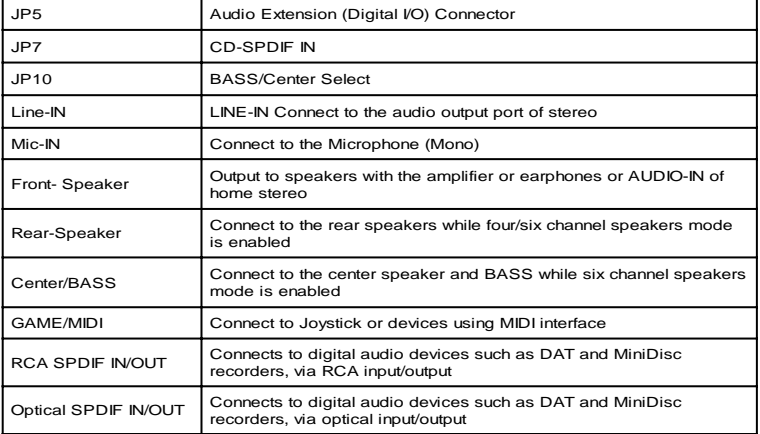

#### **JP10 function**

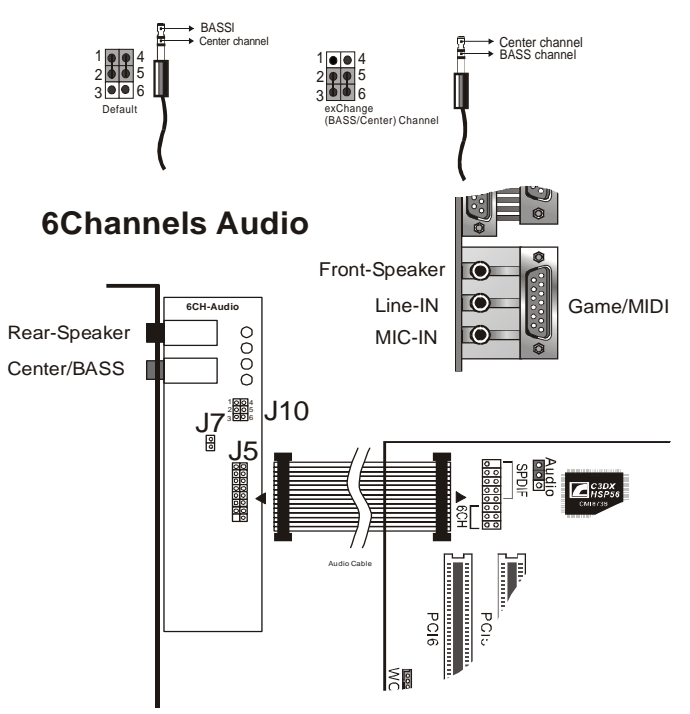

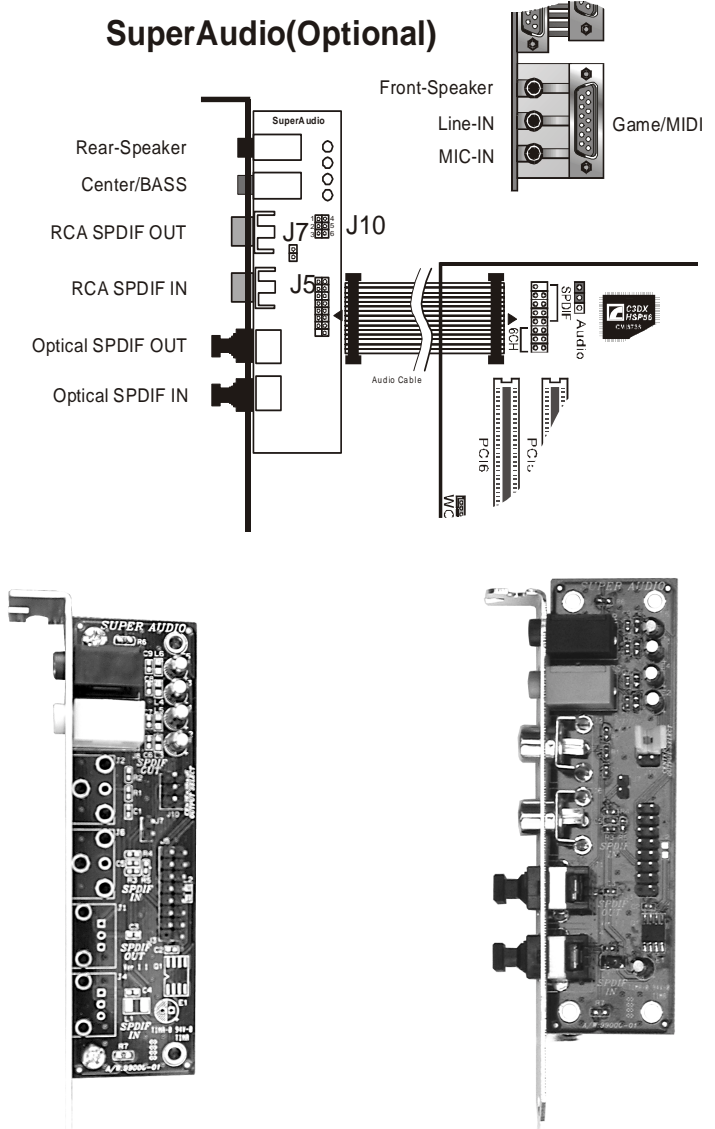

**IWILL 6Channels Audio IWILL SuperAudio (Optional)** 

### **Driver Installation**

### **DOS Installation**

Before beginning the installation, please make sure that your hard disk has sufficient space(min. 4MB). Insert the Power Installer CD into the CD-ROM Drive.

- 1. Change directory to PCI audio DOS drivers folder (ex. D:\DOSDRV) at DOS prompt, and type: *INSTALL*[Enter]
- 2. Type the DOS utilities path you want to install the file in.
- 3. Program will expand the file to the path you've specified.
- 4. Install program will add initial drivers into AUTOEXEC.BAT file.

### **Win 95/98/ME/2000 Installation**

- 1. Click "Start" at Windows bottom-left corner.
- 2. Select "Run"
- 3. Key in the drive path where the installation CD and installation program are in; for example, "D:\SETUP.EXE"
- 4. Click "OK" to start the applications installation procedure, and follow the on-screen instructions to complete the installation.
- 5. When all the application software has been installed, please shut down Windows system, and reboot your system for new driver installation. System will install the device drivers automatically.

### **Win 95/98/ME/2000 Un-Installation**

- 1. Click "Start"
- 2. Select "Program."
- 3. Find "Uninstall device drivers and applications" program in PCI audio applications.
- 4. Run it.
- 5. Follow the on-screen instructions to uninstall the device drivers or applications.

### **Windows NT4.0 Installation**

We recommend that you have Microsoft Windows NT intalled, and remove any exsisting sound drivers from your current system, before you install this PCI sound device driver.

- 1. Click "Start" , move the highlight bar to "Setting", and select the "Control Panel".
- 2. Double-click "Multimedia."
- 3. Select "Devices", and press "Add"
- 4. Select "Unlisted or Updated Driver" in List of Drivers."
- 5. Specify the drive path where NT drivers are in (such as D:\NT40\DRV).
- 6. Select "C-Media CM8738," and press "OK".
- 7. Select proper I/O value.
- 8. Press "OK."
- 9. Restart the system when being asked.
- 10. Now, you have already installed the PCI Audio Adapter under Microsoft Windows NT 4.0 successfully. If you want to install the Windows applications, continue the following steps.
- 11. Click "Start"
- 12. Select "Run"
- 13. Key in drive path where the Windows NT application installation program are in;

for example, "D:\NT40\APP\SETUP.EXE

14. Click "OK" to start the installation procedure, and follow the on screen instructions to complete the installation. When all of application software has been installed, shut down the Windows NT system, then reboot your system.

### **The Audio Rack**

### **Introduction**

By means of a user-friendly interface (as easy as operating your home stereo system), this PCI audio rack provides you with the control over your PC's audio functions, including the advantage of six speakers mode enable/ disable, and perfect digital sound ( SPDIF version ONLY) input / output. control.

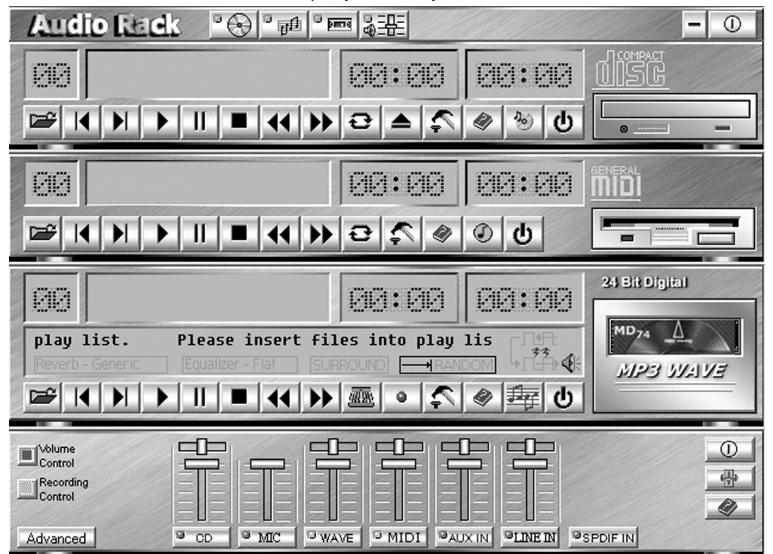

#### **About Audio Rack**

The Audio Rack is consisted of several major components.

**Control Center**<br>Controls the display of the PCI Audio Rack's components.

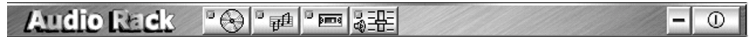

#### **MIDI Player**

MIDI Player can play MIDI files, \*.mid/\*.rmi, and allow you to create your own playlist.

#### **MP3/Wave Player**

Records and plays digital audio (mp3/wave) files. Allows you to create wave file playlists, and playback the wave files.

#### **CD Player**

Plays standard audio CDs. Allows you to create your favorite song playlists.

#### **Mixer**

Controls the volume level of your audio inputs and outputs

### **Volume Control Mixer**

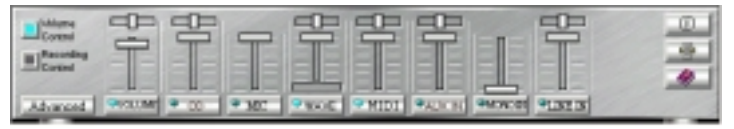

For each output signal, the control slider regulates the loudness whereas a horizontal slider the balance between the two speakers. The mute button can temporarily stop the output without changing slider positions. A button with a lit LED means the output is available, and vice versa. Several output signals can usually be enabled at once.

*Volume:* This is the master control over all outputs. The power of an outputRe signal is determined by both of the volume slider and the slider for the individual output. To modify all the outputs, adjust the volume slider. To change individual output(s), adjust its(their) slider(s).

*CD:* Regulates the CD drive audio input level.

*MIC:* Regulates the input level of microphone.

*WAVE:* Regulates wave (voice) playback levels.

*MIDI:* Regulates the MIDI music play level.

*AUX IN:* Regulates the Auxiliary input play level.

*MONO IN:* Regulates the Mono input level.

**LINE IN:** Regulates the Line-In levels.

*Advanced:* Regulates the advanced settings.

### **Recording Control**

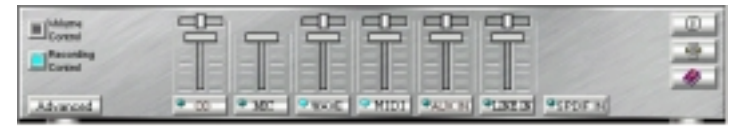

 For each input signal, a control slider regulates the loudness whereas a horizontal slider the balance between the two channels. The se lect button can temporarily select input signal without changing slider positions. A button with a lit LED means it is available, and vice versa.

*CD:* Regulates the CD drive audio input level. *MIC:* Regulates the input level of microphone.  *WAVE:* Regulates wave (voice) playback level. *FM:* Regulates the FM music play level. *AUX IN:* Regulates the Auxiliary input play level. *LINE IN:* Regulates the Line-In level.

**SPDIF IN:** Enables the recording from SPDIF in. SPDIF-in is mutu ally exclusive with other input signals.  *Advanced:* Regulates the advanced settings.

### **Advanced - SPDIF**

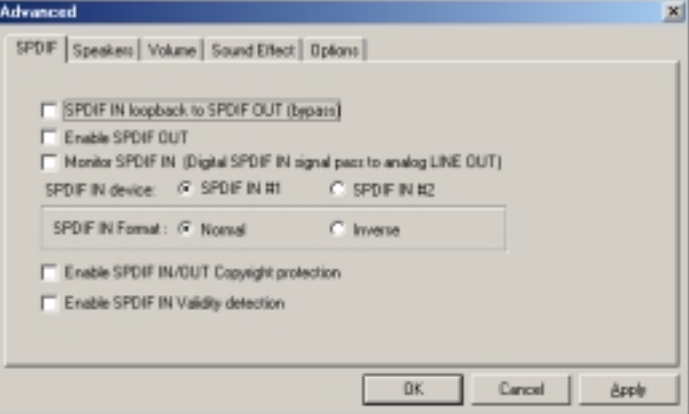

SPDIF dialog provides a full control over SPDIF IN/OUT functions. You can use these settings to connect your computer to other pieces of audio device, such as: Mini Disc players, amplifiers…etc.

#### **Advanced - Speakers**

Speakers dialog provides an interface allowing you to set your speakers configurations. First, You should make sure what model type your speakers are, and what the correct configurations are. And this dialog also shows the current status and functions of the phone jacks of your audio device. You can always refer to this to make sure whether or not the connections of your speakers and microphone are correct.

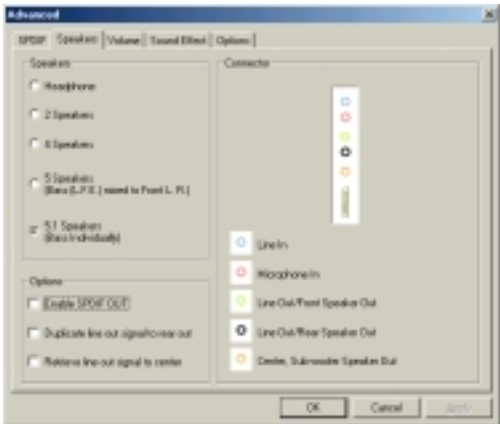

#### **Advanced - Sound effects**

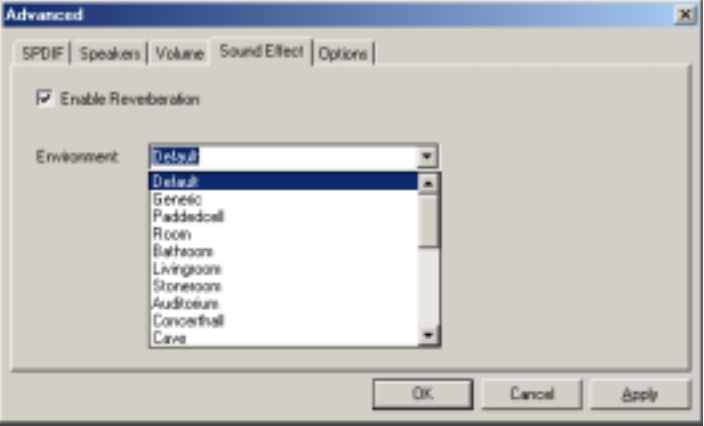

Sound effects dialog allows you to modify the special effects of the song and game being played. Currently, these effectors can only be used for the player or the game which utilizes DirectSound 2D and 3D to playback their music.

### **Advanced - Options**

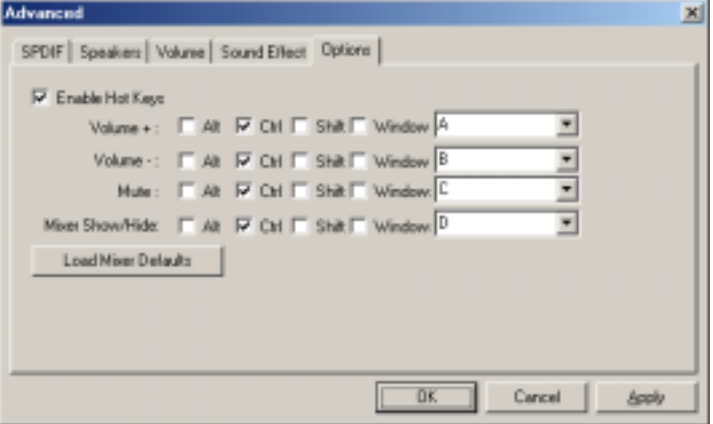

Options dialog provides a hot key setting to control the Mixer in an easy way. Please note that other applications might be affected by this if you use the same hot key setting.

Please use 'Load Mixer Defaults' to change all settings to default values.